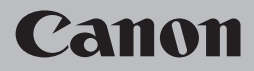

# **Guida alla risoluzione dei problemi di rete Netzwerk-Fehlerbehebungshandbuch Guide de dépannage réseau Network Setup Troubleshooting**

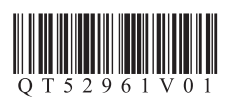

# **Network Setup Troubleshooting**

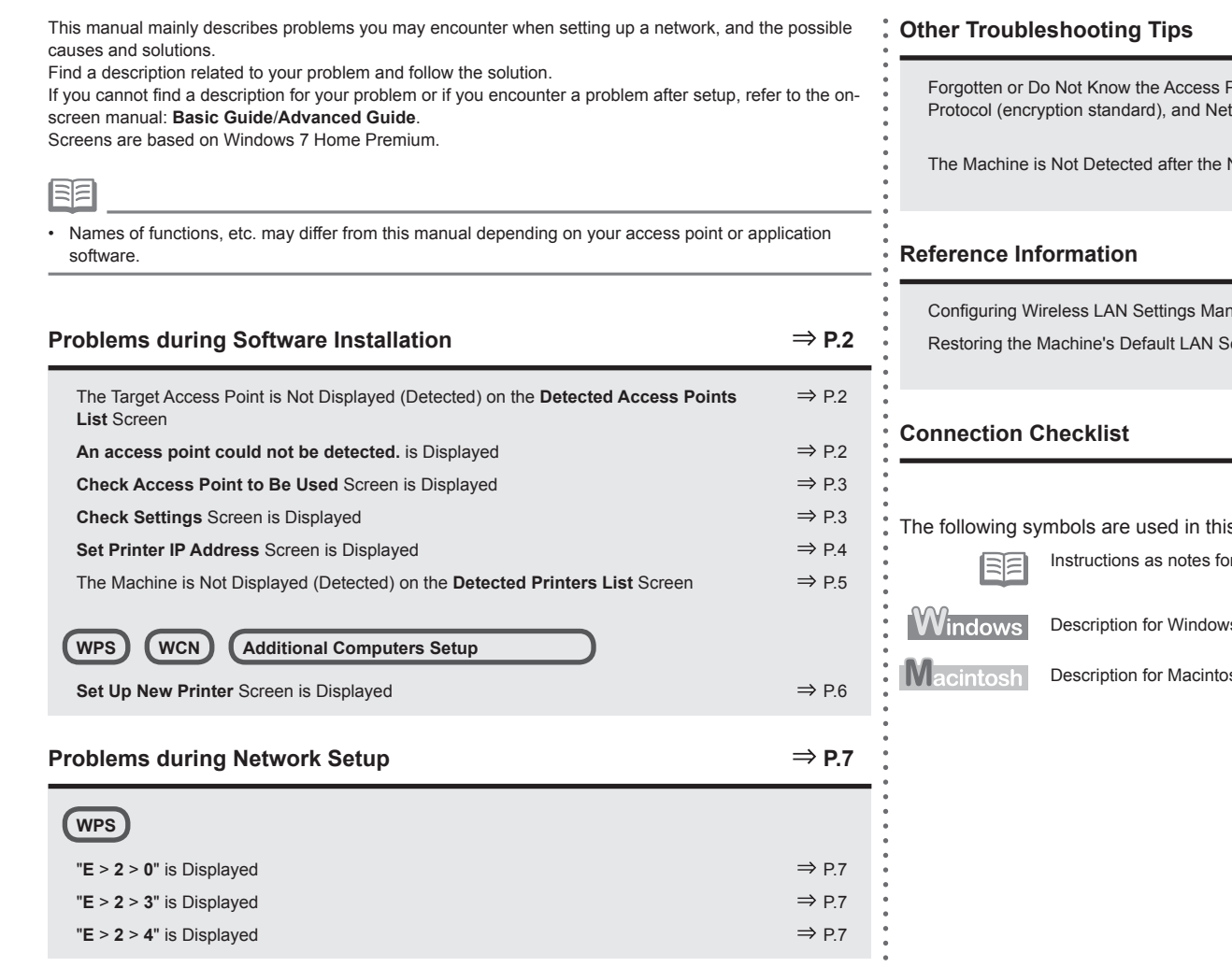

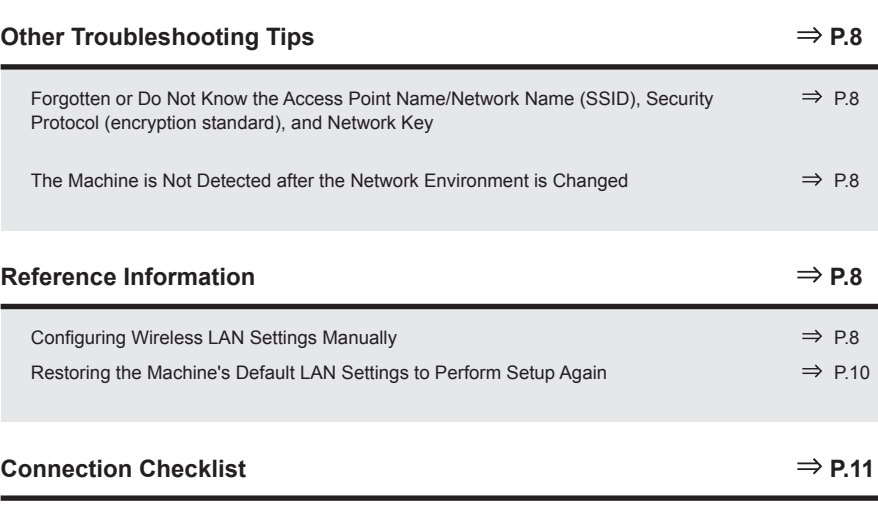

is manual.

In operation or additional explanations.

s users.

sh users.

# The Target Access Point is Not Displayed (Detected) on the **Detected Access Points List** Screen

# **Check**

If the target access point is not displayed on the **Detected Access Points List** screen, check the following points.

## **Check 1**

Make sure that you follow "Connection Checklist" on page 11, then click **Refresh** (A) to search for the access point again.

## **Check 2**

Turn off the access point, turn it back on, then click **Refresh** (A) to search for the access point again.

## **Check 3**

Is SSID broadcast (connection via "ANY" SSID, etc.) disabled or is the stealth mode enabled on the access point?

For details on how to check the settings of the access point, refer to the manual supplied with the • access point or contact its manufacturer.

Enable SSID broadcast (connection via "ANY" SSID, etc.) or disable the stealth mode, then click **Refresh** (A) to search for the access point again.

For details on how to change the settings of the access point, refer to the manual supplied with • the access point or contact its manufacturer.

To establish a connection without changing the access point settings, refer to  $\bar{\mathbf{3}}$  and onward in "Configuring Wireless LAN Settings Manually" on page 8.

## **Check 4**

Is "WPA/WPA2 Enterprise" set as a security protocol (encryption standard) on the access point?

"WPA/WPA2 Enterprise" is not supported on the machine.

Change the security protocol (encryption standard) for the access point, then configure settings again.

- For details on how to change the security protocol (encryption standard) for the access point, refer to the manual supplied with the access point or contact its manufacturer.
- For the procedure to configure settings of the machine, refer to "6 Set Up a Wireless Connection" in the printed manual: **Getting Started**.

### **Glossary**

### **SSID•**

An identifier to identify the specific access point. Also called an access point name or a network name.

### **• SSID broadcast**

An access point's periodic transmission of a signal revealing its SSID.

### **• Stealth mode**

A function to prevent the SSID of the access point from appearing on other wireless devices.

# **An access point could not be detected.** is Displayed

# **Check**

# **Windows Macintosh**

The message appears when no access point can be detected. Click **OK** to display the **Detected Access Points List** screen, then try to detect the access point again by referring to "The Target Access Point is Not Displayed (Detected) on the Detected Access Points List Screen" on page 2.

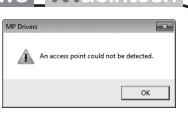

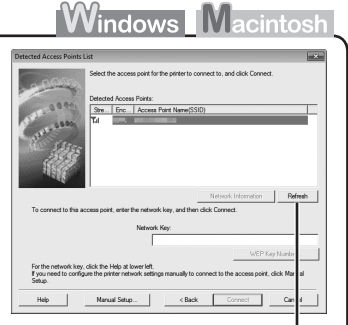

A

## **Check Access Point to Be Used** Screen is Displayed

# **Action**

The message appears when multiple access points with the same name are found.

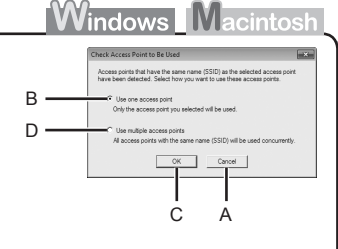

When you have only one access point The access point selected in the **Detected Access Points List** screen will be used. Make sure that the target access point is selected correctly by following the procedure below, then proceed with the setup.

# *1* Click **Cancel** or **Back** (A).

- **Detected Access Points List** screen returns.
- *2* Select the access point name/network name (SSID) that matches the MAC address of the target access point, then click **Connect**.
	- The **Check Access Point to Be Used** screen is displayed.
	- For details on how to check the MAC address of the access point, refer to the manual supplied with the access point or contact its manufacturer.
- *3* Select **Use one access point** (B), then click **OK** or **Continue** (C).
- To use roaming, select **Use multiple access points** (D), then click **OK** or **Continue** (C). When using multiple access points (roaming)

### **Glossary**

**• MAC address**

A unique number assigned to each network device.

• SSID

An identifier to identify the specific access point. Also called an access point name or a network name.

### **• Roaming**

A function to provide seamless communication when multiple access points with the same SSID are in use by automatically connecting to another nearby access point upon interruption of signals from the current one.

# **Check Settings** Screen is Displayed

# **Check**

The screen appears when an IP address was not obtained automatically due to incorrect network key or inactive DHCP function.

It may also appear when using the MAC address filtering feature or the firewall function.

# **Windows Macintos**

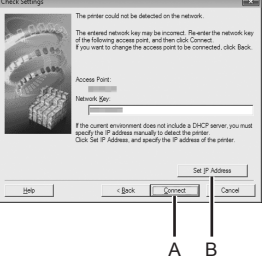

### **Check 1**

If the network key is incorrect, enter the network key again and click **Connect** (A).

• For details on how to check the network key of the access point, refer to the manual supplied with the access point or contact its manufacturer.

### **Check 2**

Make sure that the DHCP function of the access point is active.

• For details on how to check the settings of the access point, refer to the manual supplied with the access point or contact its manufacturer.

If the DHCP function is inactive, enable the DHCP function of the access point or specify the IP address of the machine, then click **Connect** (A).

- For details on how to change the settings of the access point, refer to the manual supplied with the access point or contact its manufacturer.
- To specify the IP address of the machine, click **Set IP Address** (B), then follow the procedure in Check 4 of "Set Printer IP Address Screen is Displayed" on page 4. •

### **Check 3**

Is the MAC address filtering enabled on the access point?

• For details on how to check the settings of the access point, refer to the manual supplied with the access point or contact its manufacturer.

Set the access point to accept the MAC address of the machine.

For details on how to change the settings of the access point, refer to the • manual supplied with the access point or contact its manufacturer.

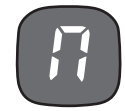

To check the MAC address of the machine, print the **Network Configuration**  •**Page**, then check **MAC Address**. To print the **Network Configuration Page**, press the **Maintenance** button 11 times to display the screen shown to the right, then press the **Black** button or the **Color** button.

### **Check 4**

Is the firewall function of your security software active?

A message may appear on the computer monitor warning that Canon software is attempting to access the network.

If the warning message appears, set the security software to always allow access.

### **Glossary**

### **• Network Key**

A password required to set to prevent unauthorized access to communication.

### **• DHCP function**

A function to automatically assign required information (IP address, etc.) to computers, printers or other devices connected to the network.

**• IP address**

A numerical identification assigned to each computer or network device connected to a network.

**• MAC address**

A unique number assigned to each network device.

**• MAC address filtering**

A function to block access from unauthorized wireless devices by saving the MAC addresses of specific wireless devices (computers, printers, etc.) to the access point beforehand.

**Firewall•**

A system to use computers connected to the Internet and corporate networks safely. It protects computers and corporate networks against unauthorized access, or restricts unauthorized access to corporate networks and the Internet.

# **Set Printer IP Address** Screen is Displayed

# **Check**

## **Check 1**

Make sure that you follow "Connection Checklist" on page 11, then click **Connect** (A).

## **Check 2**

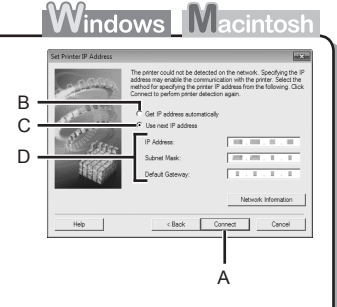

Turn off the access point, turn it back on, then click **Connect** (A).

### **Check 3**

When obtaining an IP address automatically, make sure that the DHCP function of the access point is active.

For details on how to check the settings of the access point, refer to the manual supplied with the • access point or contact its manufacturer.

Enable the DHCP function of the access point, select **Get IP address automatically** (B), then click **Connect** (A).

For details on how to change the settings of the access point, refer to the manual supplied with • the access point or contact its manufacturer.

## **Check 4**

If the problem is not solved even after following Check 1 to 3, follow the procedure below to specify the IP address.

- *1* Select **Use next IP address** (C).
- *2* Enter the value you want to specify for each of **IP Address**, **Subnet Mask**, and **Default Gateway** or **Router** (D).
- *3* Click **Connect** (A).

### **Glossary**

### **• IP address**

A numerical identification assigned to each computer or network device connected to a network.

### **• DHCP function**

A function to automatically assign required information (IP address, etc.) to computers, printers or other devices connected to the network.

### **• Subnet mask**

A number used to distinguish the network and host portions of an IP address.

### **• Default gateway**

A device required to connect to external networks.

# The Machine is Not Displayed (Detected) on the **Detected Printers List Screen**

## **Check**

**Windows** Macintosh

### **Check 1**

Make sure that you follow Check 1, 2, 3, 4 and 6 of "Connection Checklist" on page 11, then click **Redetect**.

### **Check 2**

Is the machine connected to a network?

To check if the machine is connected to a network, print the **Network**  • **Configuration Page**, then make sure that **Link Status** is set to **Active**. To print the **Network Configuration Page**, press the **Maintenance** button 11 times to display the screen shown to the right, then press the **Black** button or the **Color** button.

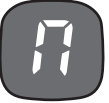

If the machine is not connected to a network, perform setup again by following the procedures from "6 Set Up a Wireless Connection" in the printed manual: **Getting Started**.

### **Check 3**

Is the IP filtering feature enabled on the access point?

For details on how to check the settings of the access point, refer to the manual supplied with the • access point or contact its manufacturer.

Set the access point to accept the IP address of the machine.

• For details on how to change the settings of the access point, refer to the manual supplied with the access point or contact its manufacturer.

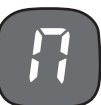

To check the IP address of the machine, print the **Network Configuration Page**, then check **IP Address**. To print the **Network Configuration Page**, press the **Maintenance** button 11 times to display the screen shown to the right, then press the **Black** button or the **Color** button. •

### **Check 4**

When obtaining an IP address automatically, make sure that the DHCP function of the access point is active.

For details on how to check the settings of the access point, refer to the manual supplied with the • access point or contact its manufacturer.

Enable the DHCP function of the access point, then click **Redetect**.

• For details on how to change the settings of the access point, refer to the manual supplied with the access point or contact its manufacturer.

### **Check 5**

Is the privacy separator feature enabled on the access point?

• For details on how to check the settings of the access point, refer to the manual supplied with the access point or contact its manufacturer.

Disable the privacy separator feature.

• For details on how to change the settings of the access point, refer to the manual supplied with the access point or contact its manufacturer.

### **Glossary**

### **• IP address**

A numerical identification assigned to each computer or network device connected to a network.

### **• IP address filtering**

A function to allow or block traffic from network devices with specified IP addresses.

### **• DHCP function**

A function to automatically assign required information (IP address, etc.) to computers, printers or other devices connected to the network.

### **• Privacy separator feature**

A function to prevent communication between multiple wireless devices (such as computers and printers) connected to an access point.

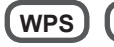

#### **WPS Additional Computers Setup WCN**

Refer to the troubleshooting tip below only when configuring wireless settings by using WPS or WCN, or when setting up on an additional computer.

## **Set Up New Printer** Screen is Displayed

# **Windows Macintosh**

The screen appears when the machine cannot be detected during setup using WPS or WCN, or when setting up on an additional computer.

### **Check 1**

**Check**

Make sure that you follow Check 1, 2, 3, 4 and 6 of "Connection Checklist" on page 11, then click **Redetect**. Proceed with the setup.

### **Check 2**

Is the machine connected to a network?

To check if the machine is connected to a network, print the **Network**  • **Configuration Page**, then make sure that **Link Status** is set to **Active**. To print the **Network Configuration Page**, press the **Maintenance** button 11 times to display the screen shown to the right, then press the **Black** button or the **Color** button.

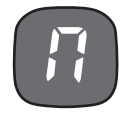

If the machine is not connected to a network, perform setup again by following the procedures from "6 Set Up a Wireless Connection" in the printed manual: **Getting Started**.

## **Check 3**

Is the IP filtering feature enabled on the access point?

• For details on how to check the settings of the access point, refer to the manual supplied with the access point or contact its manufacturer.

Set the access point to accept the IP address of the machine.

• For details on how to change the settings of the access point, refer to the manual supplied with the access point or contact its manufacturer.

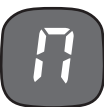

To check the IP address of the machine, print the **Network Configuration Page**, then check **IP Address**. To print the **Network Configuration Page**, press the **Maintenance** button 11 times to display the screen shown to the right, then press the **Black** button or the **Color** button. •

## **Check 4**

When obtaining an IP address automatically, make sure that the DHCP function of the access point is active.

For details on how to check the settings of the access point, refer to the manual supplied with the • access point or contact its manufacturer.

Enable the DHCP function of the access point, then click **Redetect**.

For details on how to change the settings of the access point, refer to the manual supplied with • the access point or contact its manufacturer.

### **Check 5**

Is the privacy separator feature enabled on the access point?

For details on how to check the settings of the access point, refer to the manual supplied with the • access point or contact its manufacturer.

Disable the privacy separator feature.

• For details on how to change the settings of the access point, refer to the manual supplied with the access point or contact its manufacturer.

# **Problems during Network Setup**

### **Glossary**

### **• IP address**

A numerical identification assigned to each computer or network device connected to a network.

### **• IP address filtering**

A function to allow or block traffic from network devices with specified IP addresses.

### **• DHCP function**

A function to automatically assign required information (IP address, etc.) to computers, printers or other devices connected to the network.

### **• Privacy separator feature**

A function to prevent communication between multiple wireless devices (such as computers and printers) connected to an access point.

# **WPS**

# "**E** > **2** > **0**" is Displayed

## **Action**

The error appears when attempting to configure LAN settings of the machine from the Operation Panel while they are being configured in another way. Configure the settings after completing the settings.

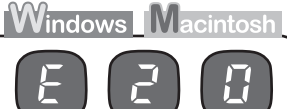

cintosh

# "**E** > **2** > **3**" is Displayed

# **Action**

**Check**

The message appears when multiple access points are detected.

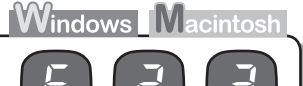

Wait for a while, then configure the settings again.

# "**E** > **2** > **4**" is Displayed

The message appears when an error occurs.

Check the access point settings, then configure WPS settings again.

- For details on how to check the settings of the access point, refer to the manual supplied with the access point or contact its manufacturer.
- For the procedure to configure WPS settings of the machine, refer to "Wireless Setup Using WPS (Wi-Fi Protected Setup)" in the printed manual: **Getting Started**.
- When using an access point that does not support WPS, configure the settings by referring to "6 •Set Up a Wireless Connection" in the printed manual: **Getting Started**.

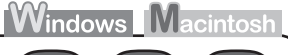

Forgotten or Do Not Know the Access Point Name/Network Name (SSID), Security Protocol (encryption standard), and Network Key **Action Check Windows Macintosh** etc.) directly. Check the access point settings. For details on how to check the settings of the access point, refer to the manual supplied with the •access point or contact its manufacturer.

The Machine is Not Detected after the Network Environment is Changed

**Check**

**Windows Macintosh** 

Wait until the IP address is assigned to the computer. You may need to restart your computer.

• Search for the machine again after confirming a valid IP address is assigned to the computer.

### **Glossary**

**• IP address**

A numerical identification assigned to each computer or network device connected to a network.

# **Reference Information**

# Configuring Wireless LAN Settings Manually **Windows Macintosh** Enter the access point name/network name (SSID) and security setting (WEP, WPA, Follow the procedure below. 1 Perform  $\bullet$  to  $\bullet$  in "Software Installation (1)" in the printed manual: Getting Started. • If the **Detected Access Points List** screen is displayed, go to 3. *2* When the **Confirm Connection Access Point** screen appears, click **No** (A). If you want to select the connection access point The **Detected Access Points List** screen is • A displayed. *3* Click **Manual Setup** (B). • The **Manual Setup** screen is displayed. Refresh B Cancel *4* Enter the access point name/network name (SSID) in **SSID** (C). C **5** Select the security protocol for the access D point in **Encryption Method** (D), then click **Configuration** (E).  $\leftarrow$  Back Connect Go to either of the following steps according • to the selected **Encryption Method** (security E protocol). Go to  $\overline{Z}$  on page 9. Disable  $\blacksquare$  WFP Go to  $6 - A$  on page 9. WPA/WPA2  $\blacktriangleright$  Go to 6-B on page 9.

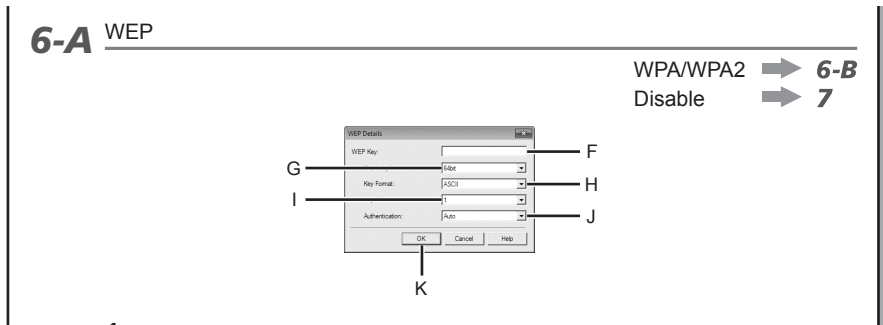

1 Enter the network key in **WEP Key** (F).

• Enter upper and lower case letters of the alphabet correctly when the network key is 5 or 13 characters. Letters are case sensitive. Letters are not case sensitive if the network key is 10 or 26 characters (digits).

# 2 Select **Key Length** (G).

- When **WEP 40 bit** is selected in AirPort Utility (AirPort Admin Utility), select **64 bit**.
- When **WEP (Transitional Security Network)** is selected in AirPort Utility, select **128 bit**.

# 3 Select **Key Format** (H).

• Select **ASCII** when the network key is 5 or 13 characters. Select **Hex** when it is 10 or 26 characters (digits).

# 4 Select **Key ID** (I).

- When using AirPort, select **1** in the screen. Selecting other key numbers will disable the connection between the machine and AirPort.
- 5 Select **Authentication** (J), then click **OK** (K).
	- $\Rightarrow$  Go to **7**.

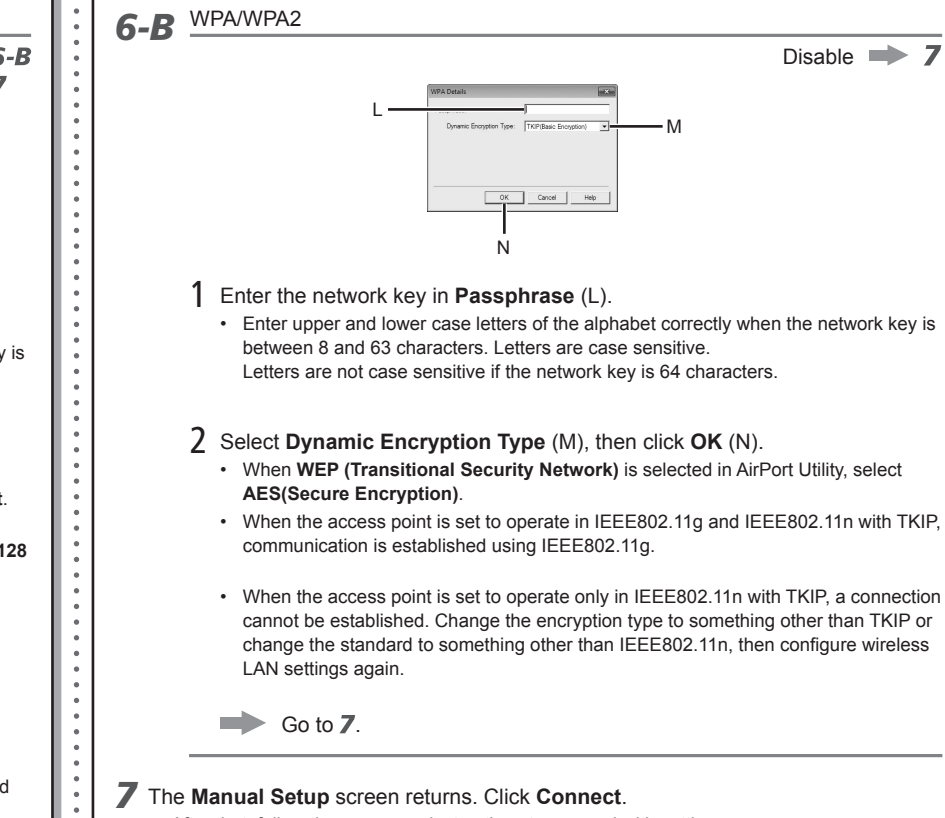

• After that, follow the on-screen instructions to proceed with settings.

# Restoring the Machine's Default LAN Settings to Perform Setup Again

# **Action**

Follow the procedure below to restore LAN settings of the machine to the default state.

# *1* Press the **Maintenance** button 14 times.

• The screen shown to the right appears.

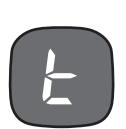

*2* Press the **Black** button or the **Color** button.

The LAN setting of the machine is now restored to the default state.

 $\bullet~$  Perform setup again by following the procedures from "6 Set Up a Wireless Connection" in the printed manual: **Getting Started**.

### <Default State>

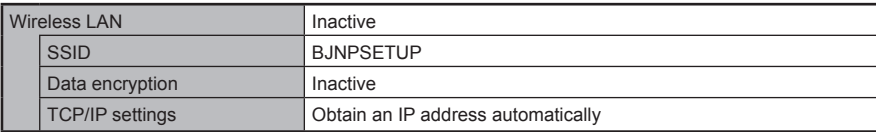

Before connecting the machine, are the computer and network device (router, access point, etc.) configured and can the computer connect to the network?

Configure the computer and network device.

• For the procedures, refer to the manuals supplied with the computer and network device, or contact their manufacturers.

### **Check 2**

**Check 1**

Are the machine and network device (router, access point, etc.) turned on?

Turn on each device.

If the machine is already turned on, turn it off, then turn it back on.

## **Check 3**

Are the access point and machine installed in an open space where wireless communications are possible? Also, is there a microwave oven, refrigerator, etc. nearby?

Install them in an open space with as few obstacles as possible. Leave some space between the installation location and a microwave oven, refrigerator, etc. so that its radio waves will not affect those from the access point. **Check 4**

Is the access point operating in IEEE802.11b, IEEE802.11g, or IEEE802.11n (2.4 GHz)?

• For details on how to check the operating mode of the access point, refer to the manual supplied with the access point or contact its manufacturer.

Set the access point to operate in IEEE802.11b, IEEE802.11g, or IEEE802.11n (2.4 GHz).

• For details on how to change the operating mode of the access point, refer to the manual supplied with the access point or contact its manufacturer.

### **Check 5**

Is the wireless LAN setup cable connected properly?

• The wireless LAN setup cable is required for network settings when configuring wireless settings without using the WPS or WCN function.

Connect the wireless LAN setup cable properly.

• For the connection procedure, refer to "Software Installation (1)" in the printed manual: Getting **Started**.

## **Check 6**

Is the firewall function of your security software active?

A message may appear on the computer monitor warning that Canon software is attempting to access the network.

If the warning message appears, set the security software to always allow access.

### **Glossary**

### **Firewall•**

A system to use computers connected to the Internet and corporate networks safely. It protects computers and corporate networks against unauthorized access, or restricts unauthorized access to corporate networks and the Internet.

# **Guide de dépannage réseau**

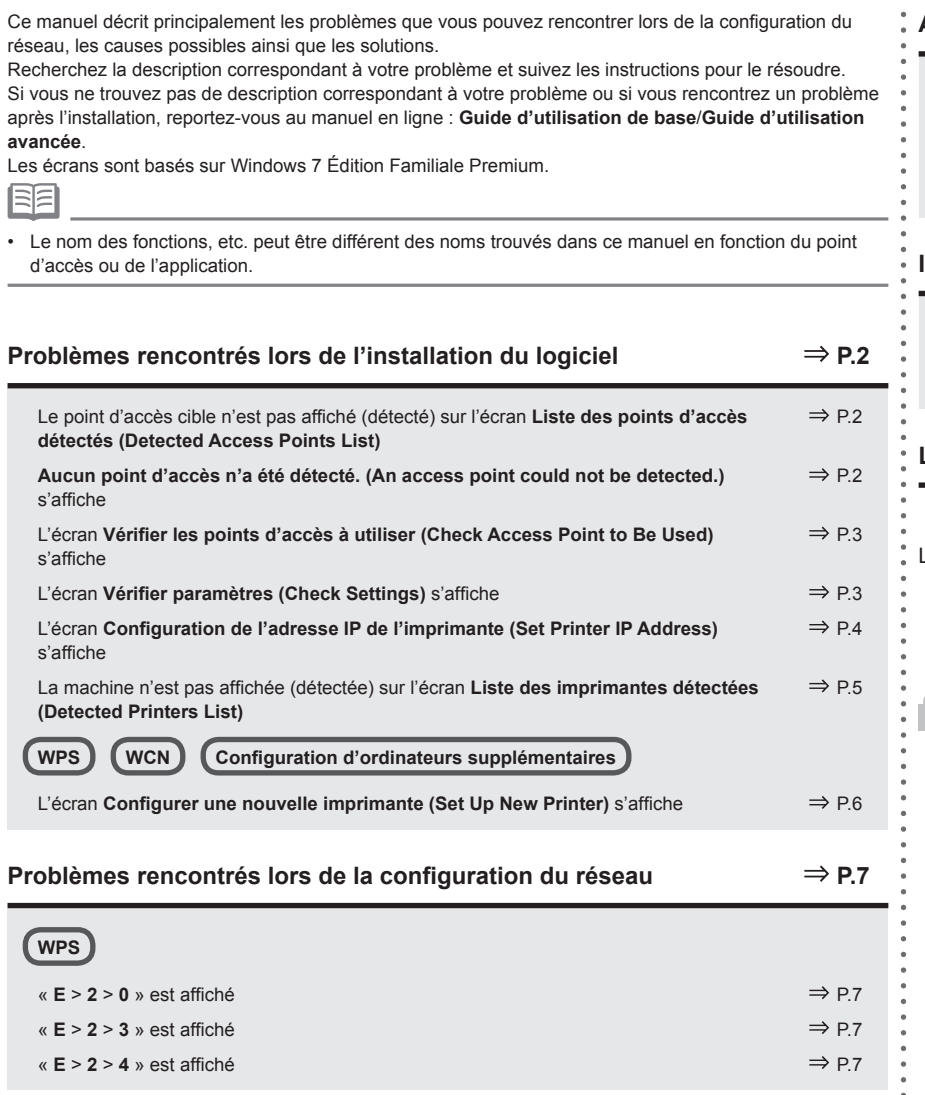

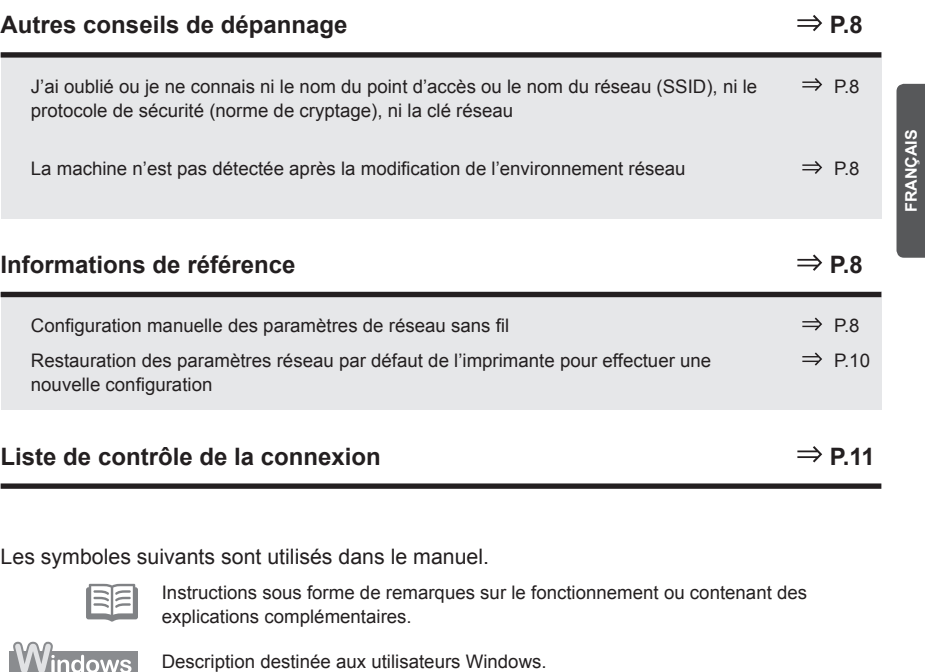

Macintosh Description destinée aux utilisateurs Macintosh.

 $\ddot{\cdot}$ 

**FRANÇAIS**

Le point d'accès cible n'est pas affiché (détecté) sur l'écran **Liste des points d'accès détectés (Detected Access Points List)**

# **Vérification**

Si le point d'accès cible n'est pas affiché sur l'écran **Liste des points d'accès détectés (Detected Access Points List)**, vérifiez les points suivants.

## **Vérification 1**

Suivez les vérifications de la « Liste de contrôle de la connexion » à la page 11, puis cliquez sur **Actualiser (Refresh)** (A) pour rechercher à nouveau le point d'accès.

## **Vérification 2**

Désactivez le point d'accès, réactivez-le, puis cliquez sur **Actualiser (Refresh)** (A) pour rechercher à nouveau le point d'accès.

## **Vérification 3**

La diffusion SSID (connexion via « AU MOINS UN » SSID, etc.) est-elle désactivée ou le mode furtif est-il activé sur le point d'accès ?

Pour plus de détails sur la vérification des paramètres du point d'accès, reportez-vous au manuel • fourni avec le point d'accès ou contactez le fabricant.

Activez la diffusion SSID (connexion via « AU MOINS UN » SSID, etc.) ou désactivez le mode furtif, puis cliquez sur **Actualiser (Refresh)** (A) pour rechercher à nouveau le point d'accès.

Pour plus de détails sur la modification des paramètres du point d'accès, reportez-vous au • manuel fourni avec le point d'accès ou contactez le fabricant.

Pour établir une connexion sans modifier les paramètres du point d'accès, reportezvous à l'étape 3 et aux étapes suivantes dans la section « Configuration manuelle des paramètres de réseau sans fil » à la page 8.

## **Vérification 4**

Les technologies « WPA/WPA2 Entreprise » sont-elles définies en tant que protocole de sécurité (norme de cryptage) sur le point d'accès ?

# **Windows Macintosl**

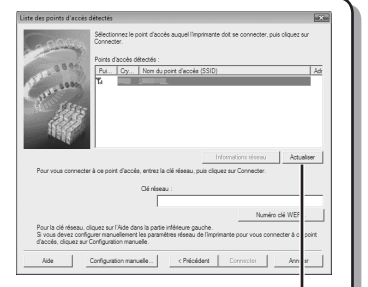

A

### Les technologies « WPA/WPA2 Entreprise » ne sont pas prises en charge sur l'imprimante.

Modifiez le protocole de sécurité (norme de cryptage) du point d'accès, puis définissez à nouveau les paramètres.

- Pour plus de détails sur la modification du protocole de sécurité (norme de cryptage) du point d'accès, reportez-vous au manuel fourni avec le point d'accès ou contactez le fabricant.
- Pour connaître la procédure permettant de configurer les paramètres de la machine, reportezvous à la section « 6 Configuration d'une connexion sans fil » dans le manuel imprimé **Démarrage**. •

## **Glossaire**

### **SSID•**

Identificateur d'un point d'accès spécifique. Aussi appelé nom de point d'accès ou nom réseau.

### **• Diffusion SSID**

Transmission périodique par un point d'accès d'un signal indiquant son SSID.

**• Mode furtif**

Fonction empêchant le SSID du point d'accès de s'afficher sur d'autres périphériques sans fil.

# **Aucun point d'accès n'a été détecté. (An access point could not be detected.)** s'affiche

# **Vérification**

**Windows Macintosh** 

Ce message apparaît lorsque aucun point d'accès n'est détecté. Cliquez sur **OK** pour afficher l'écran **Liste des points d'accès détectés (Detected Access Points List)**, puis essayez à nouveau de détecter le point d'accès à l'aide de la section « Le point d'accès cible n'est pas affiché (détecté) sur l'écran Liste des points d'accès détectés (Detected Access Points List) » à la page 2.

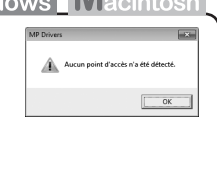

# L'écran **Vérifier les points d'accès à utiliser (Check Access Point to Be Used)** s'affiche

# **Action**

Ce message apparaît lorsque plusieurs points d'accès portent le même nom.

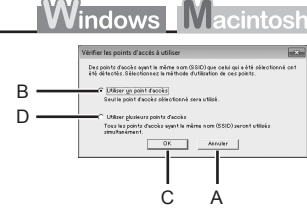

Vous disposez d'un seul point d'accès

Le point d'accès sélectionné dans l'écran **Liste des points d'accès détectés (Detected Access Points List)** sera utilisé. Assurez-vous que le point d'accès est correctement sélectionné grâce à la procédure ci-dessous, puis passez à la configuration.

# *1* Cliquez sur **Annuler (Cancel)** ou **Précédent (Back)** (A).

- L'écran **Liste des points d'accès détectés (Detected Access Points List)** s'affiche à nouveau.
- *2* Sélectionnez le nom du point d'accès ou du réseau (SSID) correspondant à l'adresse MAC du point d'accès cible, puis cliquez sur **Connecter (Connect)**.
	- L'écran **Vérifier les points d'accès à utiliser (Check Access Point to Be Used)** s'affiche.
	- Pour plus de détails sur la vérification de l'adresse MAC du point d'accès, reportez-vous au manuel fourni avec le point d'accès ou contactez le fabricant.
- *3* Sélectionnez **Utiliser un point d'accès (Use one access point)** (B), puis cliquez sur **OK** ou **Continuer (Continue)** (C).
- Pour utiliser l'itinérance, sélectionnez **Utiliser plusieurs points d'accès** (D), puis cliquez sur **OK** ou **Continuer (Continue)** (C). Vous utilisez plusieurs points d'accès (itinérance)

### **Glossaire**

**• Adresse MAC**

Numéro unique affecté à chaque périphérique réseau.

• SSID

Identificateur d'un point d'accès spécifique. Aussi appelé nom de point d'accès ou nom réseau.

### **• Itinérance**

Fonction permettant une communication transparente lors de l'utilisation de plusieurs points d'accès avec le même SSID en effectuant automatiquement une connexion à un autre point d'accès environnant lors de l'interruption des signaux sur le point actuel.

# L'écran **Vérifier paramètres (Check Settings)** s'affiche

# **Vérification**

L'écran s'affiche lorsqu'une adresse IP n'est pas obtenue automatiquement en raison d'une clé réseau incorrecte ou d'une fonction DHCP inactive. Il peut aussi s'afficher lorsque vous utilisez la fonction

de filtrage des adresses MAC ou la fonction pare-feu.

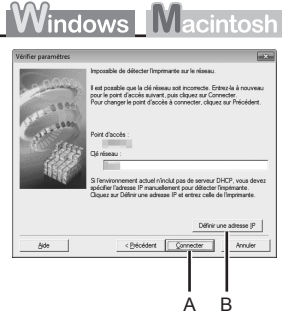

# **Vérification 1**

Si la clé réseau est incorrecte, entrez-la à nouveau et

- cliquez sur **Connecter (Connect)** (A).
- Pour plus de détails sur la vérification de la clé réseau du point d'accès, reportez-vous au manuel fourni avec le point d'accès ou contactez le fabricant.

## **Vérification 2**

Vérifiez que la fonction DHCP du point d'accès est active.

Pour plus de détails sur la vérification des paramètres du point d'accès, reportez-vous au manuel • fourni avec le point d'accès ou contactez le fabricant.

Si la fonction DHCP est inactive, activez cette fonction pour le point d'accès ou spécifiez l'adresse IP de la machine, puis cliquez sur **Connecter (Connect)** (A).

- Pour plus de détails sur la modification des paramètres du point d'accès, reportez-vous au manuel fourni avec le point d'accès ou contactez le fabricant.
- Pour spécifier l'adresse IP de la machine, cliquez sur **Définir une adresse IP (Set IP Address)** (B), puis suivez la procédure de la Vérification 4 dans la section « L'écran Configuration de l'adresse IP de l'imprimante (Set Printer IP Address) s'affiche » à la page 4. •

# **Vérification 3**

- Le filtrage des adresses MAC est-il activé sur le point d'accès ?
- Pour plus de détails sur la vérification des paramètres du point d'accès, reportez-vous au manuel fourni avec le point d'accès ou contactez le fabricant.

Configurez le point d'accès de façon qu'il accepte l'adresse MAC de l'imprimante.

Pour plus de détails sur la modification des paramètres du point d'accès, • reportez-vous au manuel fourni avec le point d'accès ou contactez le fabricant.

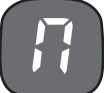

Pour vérifier l'adresse MAC de la machine, imprimez la **Page de configuration réseau (Network Configuration Page)**, puis vérifiez l'**Adresse MAC (MAC Address)**. Pour imprimer la **Page de configuration réseau (Network Configuration Page)**, appuyez 11 fois sur le bouton **Entretien (Maintenance)** pour afficher l'écran illustré à droite ci-contre, puis appuyez sur le bouton **Noir (Black)** ou le bouton **Couleur (Color)**. •

### **Vérification 4**

La fonction de pare-feu du logiciel de sécurité est-elle activée ?

Un message peut apparaître à l'écran pour vous avertir que le logiciel Canon essaie d'accéder au réseau.

Si ce message d'avertissement s'affiche, configurez le logiciel de sécurité de manière à ce que cet accès soit toujours autorisé.

### **Glossaire**

### **• Clé réseau**

Mot de passe requis pour empêcher tout accès non autorisé aux communications.

### **• Fonction DHCP**

Fonction permettant d'attribuer automatiquement les informations nécessaires (adresse IP, etc.) aux ordinateurs, imprimantes ou autres périphériques connectés au réseau.

**• Adresse IP**

Identification numérique attribuée à chaque ordinateur ou périphérique réseau connecté à un réseau.

**• Adresse MAC**

Numéro unique affecté à chaque périphérique réseau.

**• Filtrage des adresses MAC**

Fonction permettant de bloquer l'accès des périphériques sans fil non autorisés en enregistrant au préalable les adresses MAC de certains périphériques sans fil (ordinateurs, imprimantes, etc.) dans le point d'accès.

**• Pare-feu**

Système permettant d'utiliser en toute sécurité des ordinateurs connectés à Internet et à des réseaux internes. Il protège les ordinateurs et les réseaux internes contre tout accès non autorisé, ou restreint l'accès non autorisé aux réseaux internes et à Internet.

# L'écran **Configuration de l'adresse IP de l'imprimante (Set Printer IP Address)** s'affiche

# **Vérification**

## **Vérification 1**

Suivez la « Liste de contrôle de la connexion » à la page 11, puis cliquez sur **Connecter (Connect)** (A).

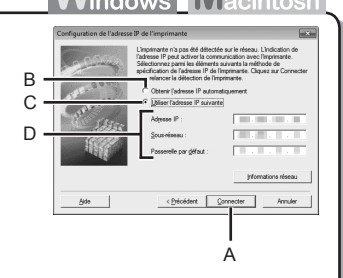

# **Vérification 2**

Désactivez le point d'accès, réactivez-le, puis cliquez sur **Connecter (Connect)** (A).

## **Vérification 3**

Lorsque vous obtenez une adresse IP automatiquement, veillez à activer la fonction DHCP du point d'accès.

Pour plus de détails sur la vérification des paramètres du point d'accès, reportez-vous au manuel • fourni avec le point d'accès ou contactez le fabricant.

Activez la fonction DHCP du point d'accès, sélectionnez **Obtenir l'adresse IP automatiquement (Get IP address automatically)** (B), puis cliquez sur **Connecter (Connect)** (A).

Pour plus de détails sur la modification des paramètres du point d'accès, reportez-vous au • manuel fourni avec le point d'accès ou contactez le fabricant.

# **Vérification 4**

Si le problème persiste après les vérifications 1 à 3, suivez la procédure ci-dessous pour spécifier l'adresse IP.

- *1* Sélectionnez **Utiliser l'adresse IP suivante (Use next IP address)** (C).
- *2* Entrez la valeur à spécifier pour chaque **Adresse IP (IP Address)**, **Sous-réseau (Subnet Mask)** et **Passerelle par défaut (Default Gateway)** ou **Routeur (Router)** (D).
- *3* Cliquez sur **Connecter (Connect)** (A).

### **Glossaire**

### **• Adresse IP**

Identification numérique attribuée à chaque ordinateur ou périphérique réseau connecté à un réseau.

**• Fonction DHCP**

Fonction permettant d'attribuer automatiquement les informations nécessaires (adresse IP, etc.) aux ordinateurs, imprimantes ou autres périphériques connectés au réseau.

- **• Sous-réseau** Numéro utilisé pour différencier les parties réseau et hôte d'une adresse IP.
- **• Passerelle par défaut**

Périphérique requis pour les connexions aux réseaux externes.

# La machine n'est pas affichée (détectée) sur l'écran **Liste des imprimantes détectées (Detected Printers List)**

# **Vérification**

**Windows Macintosh** 

### **Vérification 1**

Assurez-vous de suivre les vérifications 1, 2, 3, 4 et 6 de la « Liste de contrôle de la connexion » à la page 11, puis cliquez sur **Redétecter (Redetect)**.

## **Vérification 2**

L'imprimante est-elle connectée à un réseau ?

Pour vérifier si la machine est connectée à un réseau, imprimez la **Page de**  • **configuration réseau (Network Configuration Page)**, puis vérifiez si **État du lien (Link Status)** est défini sur **Actif (Active)**. Pour imprimer la **Page de configuration réseau (Network Configuration Page)**, appuyez 11 fois sur le bouton **Entretien (Maintenance)** pour afficher l'écran illustré à droite ci-contre, puis appuyez sur le bouton **Noir (Black)** ou le bouton **Couleur (Color)**.

Si la machine n'est pas connectée à un réseau, procédez à une nouvelle configuration en suivant les procédures décrites dans la section « 6 Configuration d'une connexion sans fil » dans le manuel imprimé **Démarrage**.

### **Vérification 3**

La fonction de filtrage IP est-elle activée sur le point d'accès ?

Pour plus de détails sur la vérification des paramètres du point d'accès, reportez-vous au manuel • fourni avec le point d'accès ou contactez le fabricant.

Configurez le point d'accès de façon qu'il accepte l'adresse IP de l'imprimante.

Pour plus de détails sur la modification des paramètres du point d'accès, reportez-vous au manuel fourni avec le point d'accès ou contactez le fabricant. •

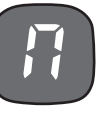

**FRANÇAIS**

Pour vérifier l'adresse IP de la machine, imprimez la **Page de configuration réseau (Network Configuration Page)**, puis vérifiez l'**Adresse IP (IP Address)**. Pour imprimer la **Page de configuration réseau (Network Configuration Page)**, appuyez 11 fois sur le bouton **Entretien (Maintenance)** pour afficher l'écran illustré à droite ci-contre, puis appuyez sur le bouton **Noir (Black)** ou le bouton **Couleur (Color)**. •

## **Vérification 4**

Lorsque vous obtenez une adresse IP automatiquement, veillez à activer la fonction DHCP du point d'accès.

Pour plus de détails sur la vérification des paramètres du point d'accès, reportez-vous au manuel • fourni avec le point d'accès ou contactez le fabricant.

Activez la fonction DHCP du point d'accès, puis cliquez sur **Redétecter (Redetect)**.

Pour plus de détails sur la modification des paramètres du point d'accès, reportez-vous au •manuel fourni avec le point d'accès ou contactez le fabricant.

## **Vérification 5**

La fonction de séparateur de confidentialité est-elle activée sur le point d'accès ?

Pour plus de détails sur la vérification des paramètres du point d'accès, reportez-vous au manuel • fourni avec le point d'accès ou contactez le fabricant.

Désactivez la fonction de séparateur de confidentialité.

Pour plus de détails sur la modification des paramètres du point d'accès, reportez-vous au • manuel fourni avec le point d'accès ou contactez le fabricant.

### **Glossaire**

### **• Adresse IP**

Identification numérique attribuée à chaque ordinateur ou périphérique réseau connecté à un réseau.

### **• Filtrage des adresses IP**

Fonction permettant de bloquer ou d'autoriser le trafic réseau à partir des périphériques réseau possédant les adresses IP définies.

**• Fonction DHCP**

Fonction permettant d'attribuer automatiquement les informations nécessaires (adresse IP, etc.) aux ordinateurs, imprimantes ou autres périphériques connectés au réseau.

**• Fonction de séparateur de confidentialité**

Fonction permettant d'empêcher les communications entre plusieurs périphériques sans fil (tels que les ordinateurs et les imprimantes) connectés à un point d'accès sans fil.

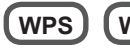

**WPS Configuration d'ordinateurs supplémentaires WCN**

Reportez-vous au conseil de dépannage ci-dessous uniquement pour la configuration de paramètres sans fil à l'aide de WPS ou WCN, ou pour la configuration d'un ordinateur supplémentaire.

L'écran **Configurer une nouvelle imprimante (Set Up New Printer)** s'affiche

# **Vérification**

# **Windows Macintosl**

L'écran s'affiche lorsque la machine n'est pas détectée lors de la configuration à l'aide de WPS ou WCN, ou lors de la configuration d'un ordinateur supplémentaire.

## **Vérification 1**

Assurez-vous de suivre les vérifications 1, 2, 3, 4 et 6 de la « Liste de contrôle de la connexion » à la page 11, puis cliquez sur **Redétecter (Redetect)**. Passez à la configuration.

## **Vérification 2**

L'imprimante est-elle connectée à un réseau ?

Pour vérifier si la machine est connectée à un réseau, imprimez la **Page de**  • **configuration réseau (Network Configuration Page)**, puis vérifiez si **État du lien (Link Status)** est défini sur **Actif (Active)**. Pour imprimer la **Page de configuration réseau (Network Configuration Page)**, appuyez 11 fois sur le bouton **Entretien (Maintenance)** pour afficher l'écran illustré à droite ci-contre, puis appuyez sur le bouton **Noir (Black)** ou le bouton **Couleur (Color)**.

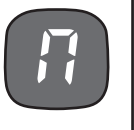

Si la machine n'est pas connectée à un réseau, procédez à une nouvelle configuration en suivant les procédures décrites dans la section « 6 Configuration d'une connexion sans fil » dans le manuel imprimé **Démarrage**.

## **Vérification 3**

La fonction de filtrage IP est-elle activée sur le point d'accès ?

Pour plus de détails sur la vérification des paramètres du point d'accès, reportez-vous au manuel • fourni avec le point d'accès ou contactez le fabricant.

Configurez le point d'accès de façon qu'il accepte l'adresse IP de l'imprimante.

Pour plus de détails sur la modification des paramètres du point d'accès, • reportez-vous au manuel fourni avec le point d'accès ou contactez le fabricant.

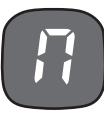

Pour vérifier l'adresse IP de la machine, imprimez la **Page de configuration réseau (Network Configuration Page)**, puis vérifiez l'**Adresse IP (IP Address)**. Pour imprimer la **Page de configuration réseau (Network Configuration Page)**, appuyez 11 fois sur le bouton **Entretien (Maintenance)** pour afficher l'écran illustré à droite ci-contre, puis appuyez sur le bouton **Noir (Black)** ou le bouton **Couleur (Color)**. •

## **Vérification 4**

Lorsque vous obtenez une adresse IP automatiquement, veillez à activer la fonction DHCP du point d'accès.

Pour plus de détails sur la vérification des paramètres du point d'accès, reportez-vous au manuel • fourni avec le point d'accès ou contactez le fabricant.

Activez la fonction DHCP du point d'accès, puis cliquez sur **Redétecter (Redetect)**.

Pour plus de détails sur la modification des paramètres du point d'accès, reportez-vous au • manuel fourni avec le point d'accès ou contactez le fabricant.

## **Vérification 5**

La fonction de séparateur de confidentialité est-elle activée sur le point d'accès ?

Pour plus de détails sur la vérification des paramètres du point d'accès, reportez-vous au manuel • fourni avec le point d'accès ou contactez le fabricant.

Désactivez la fonction de séparateur de confidentialité.

Pour plus de détails sur la modification des paramètres du point d'accès, reportez-vous au • manuel fourni avec le point d'accès ou contactez le fabricant.

# **Problèmes rencontrés lors de la configuration du réseau**

### **Glossaire**

### **• Adresse IP**

Identification numérique attribuée à chaque ordinateur ou périphérique réseau connecté à un réseau.

### **• Filtrage des adresses IP**

Fonction permettant de bloquer ou d'autoriser le trafic réseau à partir des périphériques réseau possédant les adresses IP définies.

**• Fonction DHCP**

Fonction permettant d'attribuer automatiquement les informations nécessaires (adresse IP, etc.) aux ordinateurs, imprimantes ou autres périphériques connectés au réseau.

**• Fonction de séparateur de confidentialité**

Fonction permettant d'empêcher les communications entre plusieurs périphériques sans fil (tels que les ordinateurs et les imprimantes) connectés à un point d'accès sans fil.

# **WPS**

# « **E** > **2** > **0** » est affiché

## **Action**

**Windows** Ma cintosł

# « **E** > **2** > **3** » est affiché

paramètres une fois qu'ils sont prêts.

# **Action**

Ce message apparaît lorsque plusieurs points d'accès portent le même nom.

L'erreur apparaît lorsque vous essayez de configurer les paramètres réseau de la machine à partir du Panneau de contrôle alors qu'ils sont en cours de configuration d'une autre manière. Configurez les

Patientez un instant, puis définissez à nouveau les paramètres.

# « **E** > **2** > **4** » est affiché

# **Vérification**

**Windows** Ma cintosl

cintosl

**Windows** M

Ce message apparaît lorsqu'une erreur se produit.

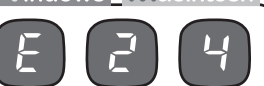

Vérifiez les paramètres du point d'accès, puis définissez à nouveau les Paramètres WPS.

- Pour plus de détails sur la vérification des paramètres du point d'accès, reportez-vous au manuel fourni avec le point d'accès ou contactez le fabricant.
- Pour connaître la procédure de configuration des paramètres WPS de la machine, reportezvous à la section « Configuration sans fil à l'aide de WPS (Wi-Fi Protected Setup) » du manuel imprimé **Démarrage**.
- Lors de l'utilisation d'un point d'accès qui ne prend pas en charge WPS, configurez les paramètres en vous reportant à la section « 6 Configuration d'une connexion sans fil » du manuel imprimé **Démarrage**.

**Informations de référence**

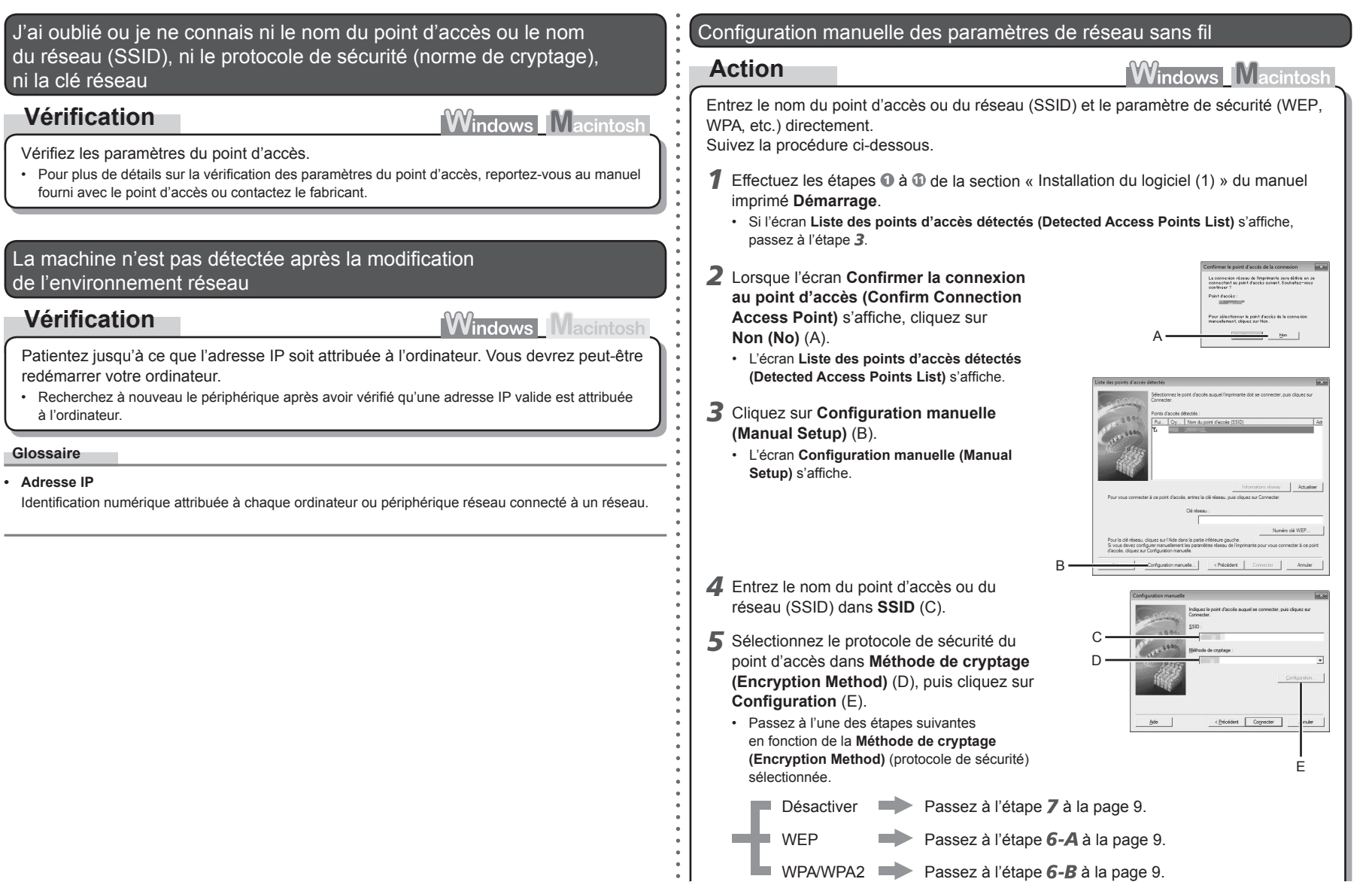

•

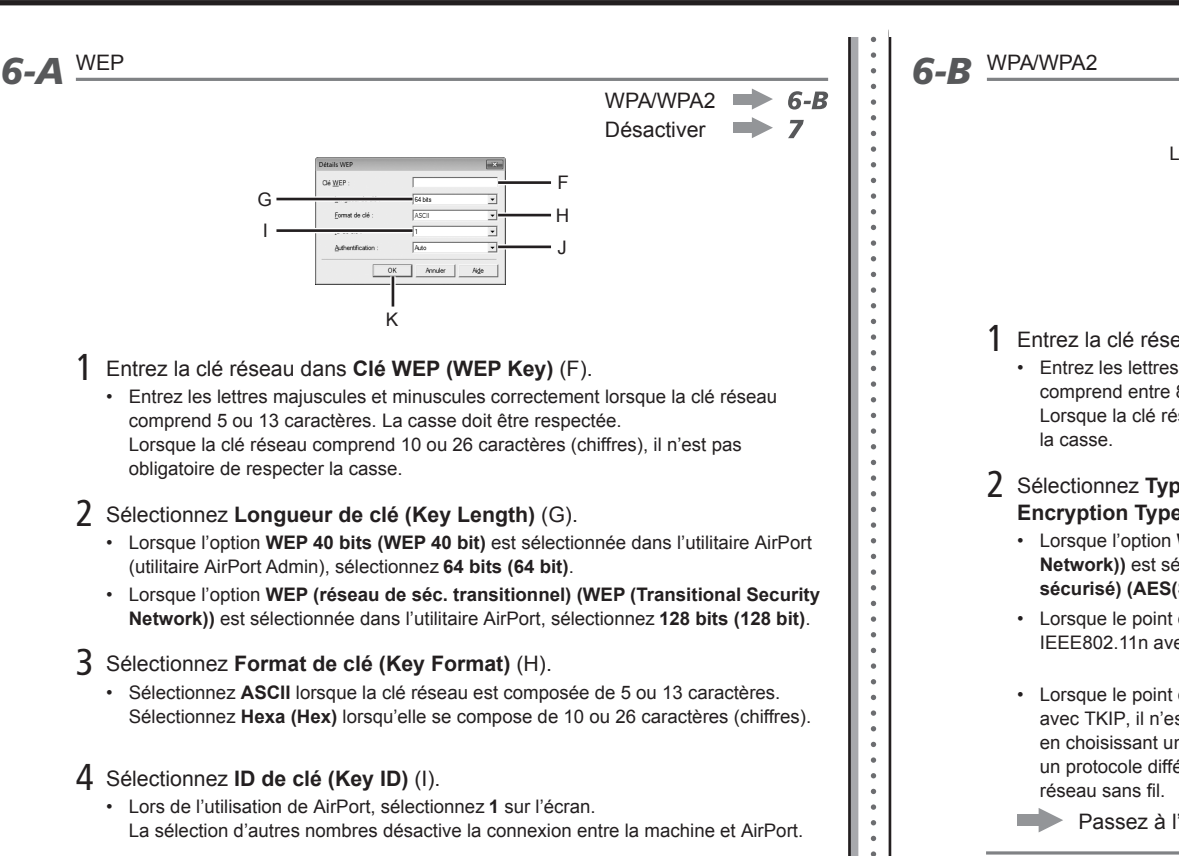

5 Sélectionnez **Authentification (Authentication)** (J), puis cliquez sur **OK** (K). Passez à l'étape  $\overline{Z}$ .

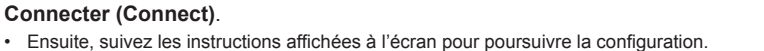

1 Entrez la clé réseau dans **Phrase de passe (Passphrase)** (L).

N

Entrez les lettres majuscules et minuscules correctement lorsque la clé réseau • comprend entre 8 et 63 caractères. La casse doit être respectée. Lorsque la clé réseau comprend 64 caractères, il n'est pas obligatoire de respecter

Anuler | 50

M

Désactiver **Desactiver** 

2 Sélectionnez **Type de cryptage dynamique (Dynamic Encryption Type)** (M), puis cliquez sur **OK** (N).

- Lorsque l'option **WEP (réseau de séc. transitionnel) (WEP (Transitional Security Network))** est sélectionnée dans l'utilitaire AirPort, sélectionnez **AES (cryptage sécurisé) (AES(Secure Encryption))**.
- Lorsque le point d'accès est configuré de façon à utiliser IEEE802.11g et IEEE802.11n avec TKIP, la communication est établie au moyen de IEEE802.11g.
- Lorsque le point d'accès est configuré de façon à utiliser uniquement IEEE802.11n •avec TKIP, il n'est pas possible d'établir une connexion. Modifiez le type de cryptage en choisissant une option différente de TKIP ou changez la norme en optant pour un protocole différent de IEEE802.11n, puis configurez de nouveau les paramètres

Passez à l'étape  $\overline{Z}$ .

*7* L'écran **Configuration manuelle (Manual Setup)** s'affiche à nouveau. Cliquez sur **Connecter (Connect)**.

Restauration des paramètres réseau par défaut de l'imprimante pour effectuer une nouvelle configuration

# **Action**

Suivez la procédure ci-dessous pour restaurer les paramètres réseau par défaut de l'imprimante.

- *1* Appuyez 14 fois sur le bouton **Entretien (Maintenance)**.
	- L'écran présenté ci-contre s'affiche.

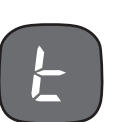

*2* Appuyez sur le bouton **Noir (Black)** ou **Couleur (Color)**.

Les paramètres réseau par défaut de l'imprimante sont maintenant restaurés.

Procédez à une nouvelle configuration en suivant les procédures de la section « 6 Configuration • d'une connexion sans fil » du manuel imprimé **Démarrage**.

## <État par défaut>

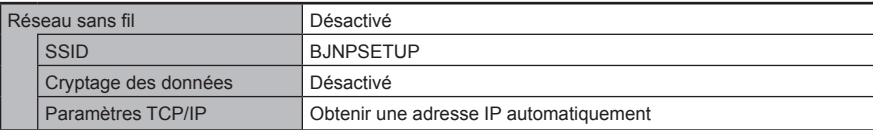

## **Vérification 1**

Avant la connexion de l'imprimante, l'ordinateur et le périphérique réseau (routeur, point d'accès, etc.) sont-ils configurés et l'ordinateur peut-il se connecter au réseau ?

Configurez l'ordinateur et le périphérique réseau.

• Pour connaître les procédures à suivre, reportez-vous aux manuels fournis avec l'ordinateur et le périphérique ou contactez le fabricant.

### **Vérification 2**

L'imprimante et le périphérique réseau (routeur, point d'accès, etc.) sont-ils sous tension ?

Mettez les deux appareils sous tension.

Si l'imprimante est déjà sous tension, éteignez-la, puis rallumez-la.

## **Vérification 3**

Le point d'accès et l'imprimante sont-ils installés dans un espace ouvert où les communications sans fil sont possibles ? Un four à micro-ondes, un réfrigérateur ou tout autre appareil similaire est-il installé à proximité ?

Installez le point d'accès et l'imprimante dans un espace ouvert contenant le moins d'obstacles possible.

Laissez un espace entre l'emplacement de l'installation et un four à micro-ondes, un réfrigérateur ou tout autre appareil similaire afin que ses ondes radio n'affectent pas celles du point d'accès.

## **Vérification 4**

Le point d'accès utilise-t-il le protocole IEEE802.11b, IEEE802.11g ou IEEE802.11n (2,4 GHz) ?

• Pour plus de détails sur la vérification du mode de fonctionnement du point d'accès, reportezvous au manuel fourni avec le point d'accès ou contactez le fabricant.

Configurez le point d'accès de façon qu'il utilise le protocole IEEE802.11b, IEEE802.11g ou IEEE802.11n (2,4 GHz).

Pour plus de détails sur la modification du mode de fonctionnement du point d'accès, reportez-• vous au manuel fourni avec le point d'accès ou contactez le fabricant.

## **Vérification 5**

Le câble de configuration du réseau sans fil est-il correctement connecté ?

Le câble de configuration du réseau sans fil est requis pour les paramètres réseau lors de la • configuration des paramètres sans fil sans utiliser la fonction WPS ou WCN.

Connectez correctement le câble de configuration du réseau sans fil.

• Pour connaître la procédure de connexion, reportez-vous à la section « Installation du logiciel (1) » du manuel imprimé **Démarrage**.

## **Vérification 6**

La fonction de pare-feu du logiciel de sécurité est-elle activée ?

Un message peut apparaître à l'écran pour vous avertir que le logiciel Canon essaie d'accéder au réseau.

Si ce message d'avertissement s'affiche, configurez le logiciel de sécurité de manière à ce que cet accès soit toujours autorisé.

### **Glossaire**

#### **• Pare-feu**

Système permettant d'utiliser en toute sécurité des ordinateurs connectés à Internet et à des réseaux internes. Il protège les ordinateurs et les réseaux internes contre tout accès non autorisé, ou restreint l'accès non autorisé aux réseaux internes et à Internet.

# **Netzwerk-Fehlerbehebungshandbuch**

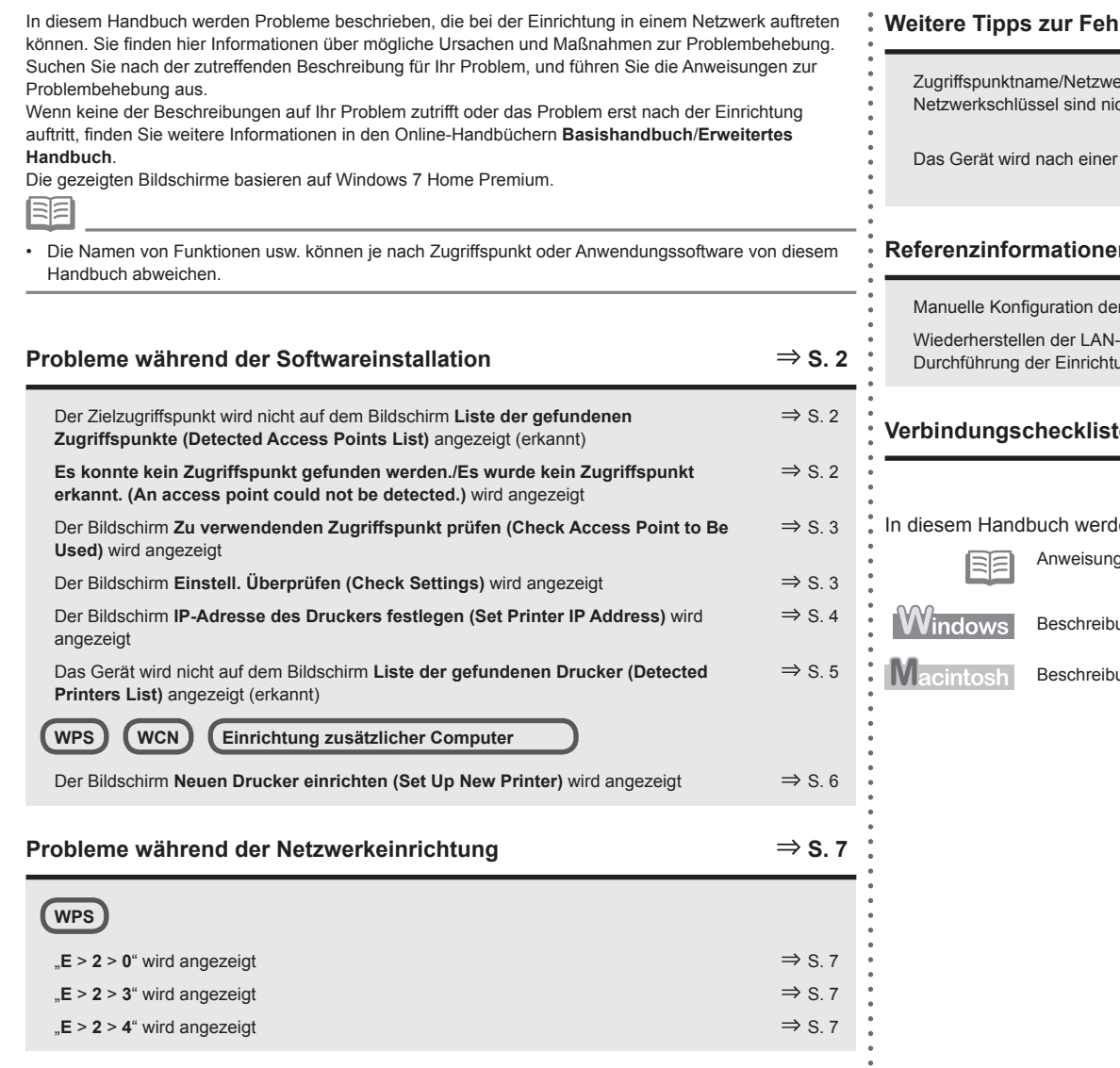

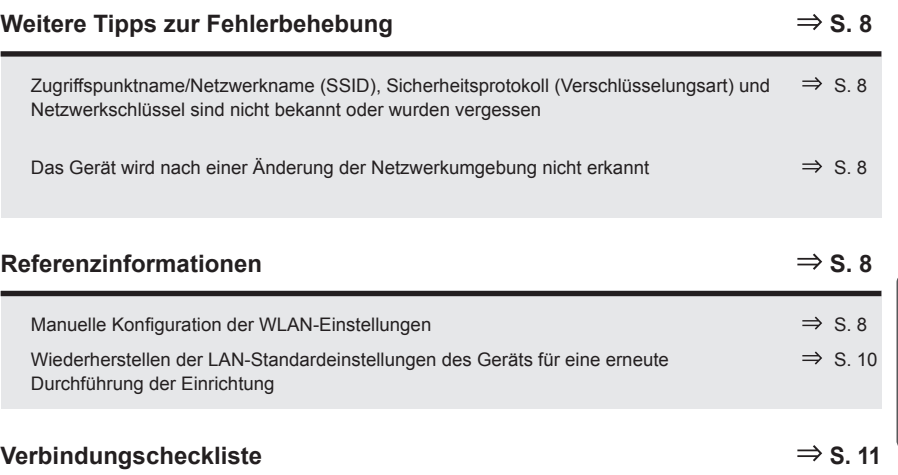

Ien die folgenden Symbole verwendet.

gen als Hinweise für den Gebrauch oder zusätzliche Erläuterungen.

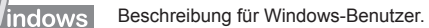

 $\bullet$  $\bullet$ 

ung für Macintosh-Benutzer.

Der Zielzugriffspunkt wird nicht auf dem Bildschirm **Liste der gefundenen Zugriffspunkte (Detected Access Points List)** angezeigt (erkannt)

# **Prüfen**

Wird der Zielzugriffspunkt nicht auf dem Bildschirm **Liste der gefundenen Zugriffspunkte (Detected Access Points List)** angezeigt, überprüfen Sie bitte folgende Punkte.

## **Test 1**

Führen Sie die Tests unter "Verbindungscheckliste" auf Seite 11 durch, und klicken Sie auf **Aktualisieren (Refresh)** (A), um erneut nach dem Zugriffspunkt zu suchen.

## **Test 2**

Schalten Sie den Zugriffspunkt aus und dann wieder ein, und klicken Sie dann auf **Aktualisieren (Refresh)** (A), um erneut nach dem Zugriffspunkt zu suchen.

## **Test 3**

Ist bei dem Zugriffspunkt die SSID-Übertragung (Verbindung über "beliebige" SSID usw.) deaktiviert, oder ist bei ihm der verdeckte Modus aktiviert?

Wenn Sie weitere Informationen zum Überprüfen der Einstellungen des Zugriffspunkts benötigen, • schlagen Sie im zugehörigen Handbuch nach, oder wenden Sie sich an den Hersteller des Geräts.

Aktivieren Sie die SSID-Übertragung (Verbindung über "beliebige" SSID usw.) bzw. deaktivieren Sie den verdeckten Modus, und klicken Sie dann auf **Aktualisieren (Refresh)** (A), um den Zugriffspunkt erneut zu suchen.

• Wenn Sie weitere Informationen zum Andern der Einstellungen des Zugriffspunkts benötigen, schlagen Sie im zugehörigen Handbuch nach, oder wenden Sie sich an den Hersteller des Geräts. Informationen zum Herstellen einer Verbindung ohne Änderung der Einstellungen des Zugriffspunkts finden Sie unter  $\mathbf 3$  sowie nachfolgend unter "Manuelle Konfiguration der WLAN-Einstellungen" auf Seite 8.

### **Test 4**

Ist am Zugriffspunkt "WPA/WPA2-Enterprise" als Sicherheitsprotokoll (Verschlüsselungsart) eingestellt?

**Windows Macintosl** 

A

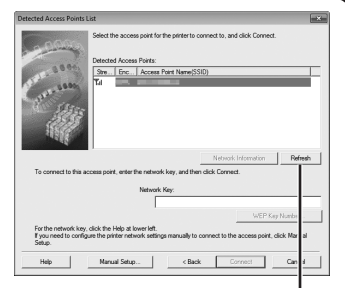

"WPA/WPA2-Enterprise" wird von dem Gerät nicht unterstützt.

Ändern Sie das Sicherheitsprotokoll (Verschlüsselungsart) für den Zugriffspunkt, und konfigurieren Sie die Einstellungen dann erneut.

- Wenn Sie weitere Informationen zum Ändern des Sicherheitsprotokolls (Verschlüsselungsstandard) für den Zugriffspunkt benötigen, schlagen Sie im zugehörigen Handbuch nach, oder wenden Sie sich an den Hersteller des Geräts.
- Informationen zur Konfiguration der Einstellungen des Geräts finden Sie unter "6 Einrichten einer drahtlosen Verbindung" im gedruckten Handbuch **Inbetriebnahme**. •

### **Glossar**

### **SSID•**

Eine Kennung zur Identifikation des bestimmten Zugriffspunkts. Wird auch als Name des Zugriffpunkts oder Netzwerks bezeichnet.

**• SSID-Übertragung**

Die regelmäßige Übertragung eines Signals durch den Zugriffspunkt, das seine SSID mitteilt.

**• Verdeckter Modus**

Eine Funktion, die verhindert, dass die SSID des Zugriffspunkts für andere drahtlose Geräte erkennbar ist.

# Es konnte kein Zugriffspunkt gefunden werden./**Es wurde kein Zugriffspunkt erkannt. (An access point could not be detected.)** wird angezeigt

# **Prüfen**

**Windows Macintosh** 

Die Meldung wird angezeigt, wenn kein Zugriffspunkt gefunden werden kann. Klicken Sie auf **OK**, um den Bildschirm **Liste der gefundenen Zugriffspunkte (Detected Access Points List)** anzuzeigen, und versuchen Sie erneut, den Zugriffspunkt zu finden, indem Sie unter "Der Zielzugriffspunkt wird nicht auf dem Bildschirm Liste der gefundenen Zugriffspunkte (Detected Access Points List) angezeigt (erkannt)" auf Seite 2 nachsehen.

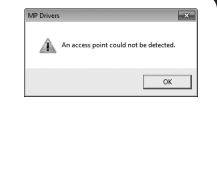

# Der Bildschirm **Zu verwendenden Zugriffspunkt prüfen (Check Access Point to Be Used)** wird angezeigt

# **Aktion**

# **Windows Macintos**

Die Meldung wird angezeigt, wenn mehrere Zugriffspunkte mit demselben Namen gefunden werden.

- Bei nur einem Zugriffspunkt
	- Der auf dem Bildschirm **Liste der gefundenen Zugriffspunkte (Detected Access Points List)**

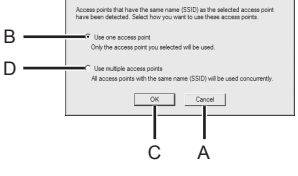

ausgewählte Zugriffspunkt wird verwendet. Achten Sie darauf, dass der Zielzugriffspunkt mithilfe der nachfolgenden Vorgehensweise korrekt ausgewählt wurde, und fahren Sie anschließend mit der Einrichtung fort.

*1* Klicken Sie auf **Abbrechen (Cancel)** oder auf **Zurück (Back)** (A).

- Der Bildschirm **Liste der gefundenen Zugriffspunkte (Detected Access Points List)** wird wieder angezeigt.
- *2* Wählen Sie den Zugriffspunktnamen/Netzwerknamen (SSID) aus, der der MAC‑Adresse des Zielzugriffspunkts entspricht, und klicken Sie anschließend auf **Verbinden (Connect)**.
	- Der Bildschirm **Zu verwendenden Zugriffspunkt prüfen (Check Access Point to Be Used)** wird angezeigt.

Wenn Sie weitere Informationen zum Überprüfen der MAC-Adresse des Zugriffspunkts • benötigen, schlagen Sie im zugehörigen Handbuch nach, oder wenden Sie sich an den Hersteller des Geräts.

*3* Wählen Sie **Nur einen ZugrPkt verwenden (Use one access point)** (B), und klicken Sie anschließend auf **OK** oder auf **Fortfahren (Continue)** (C).

Bei Verwendung mehrerer Zugriffspunkte (Roaming)

Um Roaming zu nutzen, wählen Sie **Mehrere ZugrPkte verwenden (Use multiple access points)** (D), und klicken Sie anschließend auf **OK** oder auf **Fortfahren (Continue)** (C).

## **Glossar**

## **• MAC-Adresse**

Eine jedem Netzwerkgerät zugewiesene eindeutige Nummer.

Eine Kennung zur Identifikation des bestimmten Zugriffspunkts. Wird auch als Name des Zugriffpunkts oder Netzwerks bezeichnet.

**• Roaming**

Eine Funktion, die eine nahtlose Kommunikation sicherstellt, wenn mehrere Zugriffspunkte mit derselben SSID verwendet werden, indem bei Unterbrechung des Signals des aktuellen Zugriffspunkts automatisch die Verbindung zu einem anderen Zugriffspunkt in der Nähe hergestellt wird.

# Der Bildschirm **Einstell. Überprüfen (Check Settings)** wird angezeigt

# **Prüfen**

Der Bildschirm erscheint, wenn eine IP-Adresse aufgrund eines falschen Netzwerkschlüssels oder deaktivierter DHCP-Funktion nicht bezogen werden konnte.

Er kann auch angezeigt werden, wenn die MAC-Adressfilterung oder eine Firewall verwendet wird.

# **Test 1**

Ist der Netzwerkschlüssel falsch, geben Sie den Netzwerkschlüssel erneut ein, und klicken Sie auf **Verbinden (Connect)** (A).

Wenn Sie weitere Informationen zum Überprüfen des Netzwerkschlüssels des Zugriffspunkts • benötigen, schlagen Sie im zugehörigen Handbuch nach, oder wenden Sie sich an den Hersteller des Geräts.

# **Test 2**

Vergewissern Sie sich, dass die DHCP-Funktion des Zugriffspunkts aktiviert ist.

• Wenn Sie weitere Informationen zum Uberprüfen der Einstellungen des Zugriffspunkts benötigen, schlagen Sie im zugehörigen Handbuch nach, oder wenden Sie sich an den Hersteller des Geräts.

Ist die DHCP-Funktion deaktiviert, aktivieren Sie die DHCP-Funktion des Zugriffspunkts oder geben Sie die IP-Adresse des Geräts an, und klicken Sie anschließend auf **Verbinden (Connect)** (A).

- Wenn Sie weitere Informationen zum Andern der Einstellungen des Zugriffspunkts benötigen, schlagen Sie im zugehörigen Handbuch nach, oder wenden Sie sich an den Hersteller des Geräts.
- Um die IP-Adresse des Geräts anzugeben, klicken Sie auf **IP-Adresse festlegen (Set IP**  Address) (B), und gehen Sie nach dem Verfahren von Test 4 unter "Der Bildschirm IP-Adresse des Druckers festlegen (Set Printer IP Address) wird angezeigt" auf Seite 4 vor. •

# **Test 3**

• SSID•**••** Ist beim Zugriffspunkt das Filtern der MAC-Adresse aktiviert?

• Wenn Sie weitere Informationen zum Überprüfen der Einstellungen des Zugriffspunkts benötigen, schlagen Sie im zugehörigen Handbuch nach, oder wenden Sie sich an den Hersteller des Geräts.

B

A

**Windows** M

Stellen Sie den Zugriffspunkt so ein, dass er die MAC-Adresse des Geräts akzeptiert.

Wenn Sie weitere Informationen zum Ändern der Einstellungen des • Zugriffspunkts benötigen, schlagen Sie im zugehörigen Handbuch nach, oder wenden Sie sich an den Hersteller des Geräts.

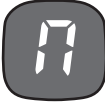

Um die MAC-Adresse des Geräts zu überprüfen, drucken Sie die **Netzwerkkonfigurationsseite (Network Configuration Page)**. Auf dieser ist die **MAC-Adresse (MAC Address)** angegeben. Wenn Sie die **Netzwerkkonfigurationsseite (Network Configuration Page)** drucken möchten, müssen Sie die Taste **Wartung (Maintenance)** 11-mal drücken, um den auf der rechten Seite dargestellten Bildschirm anzuzeigen. Drücken Sie anschließend die Taste **Schwarz (Black)** oder **Farbe (Color)**. •

### **Test 4**

Ist die Firewall-Funktion der Sicherheitssoftware aktiviert?

Möglicherweise werden Sie auf dem Bildschirm des Computers in einer Warnmeldung darauf hingewiesen, dass Canon-Software versucht, auf das Netzwerk zuzugreifen. Wenn diese Warnmeldung angezeigt wird, konfigurieren Sie die Sicherheitssoftware so, dass der Zugriff immer erlaubt wird.

### **Glossar**

### **• Netzwerkschlüssel**

Ein Passwort, das erforderlich ist, um unerlaubten Zugriff auf die Kommunikation zu verhindern.

### **• DHCP-Funktion**

Diese Funktion weist Computern, Druckern oder andern Geräten, die mit dem Netzwerk verbunden sind, automatisch erforderliche Informationen (IP-Adresse usw.) zu.

**• IP-Adresse**

Eine numerische Kennung, die jedem Computer oder Netzwerkgerät in einem Netzwerk zugewiesen wird.

**• MAC-Adresse**

Eine jedem Netzwerkgerät zugewiesene eindeutige Nummer.

**• MAC-Adressfilterung**

Eine Funktion zum Sperren des Zugriffs von nicht autorisieren Drahtlosgeräten durch vorherige Speicherung der MAC-Adressen bestimmter Drahtlosgeräte (Computer, Drucker usw.) im Zugriffspunkt.

**Firewall•**

Ein System zur sicheren Verwendung von Computern und Unternehmensnetzwerken, die mit dem Internet verbunden sind. Es schützt mit dem Internet verbundene Computer und Unternehmensnetzwerke gegen unberechtigten Zugriff oder beschränkt unberechtigten Zugriff auf Unternehmensnetzwerke und das Internet.

Der Bildschirm **IP-Adresse des Druckers festlegen (Set Printer IP Address)** wird angezeigt

# **Prüfen**

## **Test 1**

Führen Sie die Tests der "Verbindungscheckliste" auf Seite 11 durch, und klicken Sie auf **Verbinden (Connect)** (A).

## **Test 2**

Schalten Sie den Zugriffspunkt aus und wieder ein, und klicken Sie dann auf **Verbinden (Connect)** (A).

## **Test 3**

Wenn die Zuweisung der IP-Adresse automatisch erfolgt, stellen Sie sicher, dass die DHCP-Funktion des Zugriffspunkts aktiviert ist.

• Wenn Sie weitere Informationen zum Uberprüfen der Einstellungen des Zugriffspunkts benötigen, schlagen Sie im zugehörigen Handbuch nach, oder wenden Sie sich an den Hersteller des Geräts.

Aktivieren Sie die DHCP-Funktion des Zugriffspunkts, wählen Sie die Option **IP-Adresse automatisch ermitteln (Get IP address automatically)** (B), und klicken Sie anschließend auf **Verbinden (Connect)** (A).

• Wenn Sie weitere Informationen zum Andern der Einstellungen des Zugriffspunkts benötigen, schlagen Sie im zugehörigen Handbuch nach, oder wenden Sie sich an den Hersteller des Geräts.

## **Test 4**

Ist das Problem nach Durchführen der Tests 1 bis 3 nicht behoben, gehen Sie nach dem nachfolgend beschriebenen Verfahren vor, um die IP-Adresse anzugeben.

- *1* Wählen Sie **Nächste IP-Adresse verwenden (Use next IP address)** (C) aus.
- *2* Geben Sie die Werte ein, die Sie für **IP-Adresse (IP Address)**, **Subnetzmaske (Subnet Mask)** sowie **Standard-Gateway (Default Gateway)** oder **Router** (D) festlegen möchten.
- *3* Klicken Sie auf **Verbinden (Connect)** (A).

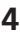

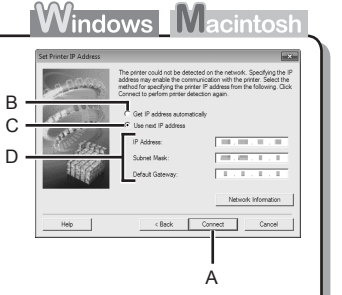

### **Glossar**

### **• IP-Adresse**

Eine numerische Kennung, die jedem Computer oder Netzwerkgerät in einem Netzwerk zugewiesen wird.

**• DHCP-Funktion**

Diese Funktion weist Computern, Druckern oder andern Geräten, die mit dem Netzwerk verbunden sind, automatisch erforderliche Informationen (IP-Adresse usw.) zu.

**• Subnetzmaske**

Eine Zahl zur Unterscheidung der Netzwerk- und Hostangaben einer IP-Adresse.

**• Standard-Gateway**

Ein Gerät, das zur Verbindung mit externen Netzwerken erforderlich ist.

# Das Gerät wird nicht auf dem Bildschirm **Liste der gefundenen Drucker (Detected Printers List)** angezeigt (erkannt)

# **Prüfen**

**Windows Macintosl** 

### **Test 1**

Führen Sie die Tests 1, 2, 3, 4 und 6 der "Verbindungscheckliste" auf Seite 11 durch, und klicken Sie auf **Erneut suchen (Redetect)**.

### **Test 2**

Ist das Gerät mit dem Netzwerk verbunden?

Um zu überprüfen, ob das Gerät mit einem Netzwerk verbunden ist, drucken Sie die • **Netzwerkkonfigurationsseite (Network Configuration Page)**. Vergewissern Sie sich, dass auf dieser Seite für **Verbindungsstatus (Link Status) Aktiv (Active)** angegeben ist. Wenn Sie die **Netzwerkkonfigurationsseite (Network Configuration Page)** drucken möchten, müssen Sie die Taste **Wartung (Maintenance)** 11-mal drücken, um den auf der rechten Seite dargestellten Bildschirm anzuzeigen. Drücken Sie anschließend die Taste **Schwarz (Black)** oder **Farbe (Color)**.

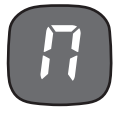

Wenn das Gerät nicht mit einem Netzwerk verbunden ist, führen Sie die Einrichtung laut Vorgehensweise unter "6 Einrichten einer drahtlosen Verbindung" im gedruckten Handbuch **Inbetriebnahme** erneut durch.

### **Test 3**

Ist auf dem Zugriffspunkt die IP-Filterfunktion aktiviert?

Wenn Sie weitere Informationen zum Überprüfen der Einstellungen des Zugriffspunkts benötigen, • schlagen Sie im zugehörigen Handbuch nach, oder wenden Sie sich an den Hersteller des Geräts.

## Stellen Sie den Zugriffspunkt so ein, dass die IP-Adresse des Geräts aktiviert wird.

Wenn Sie weitere Informationen zum Ändern der Einstellungen des Zugriffspunkts benötigen, schlagen Sie im zugehörigen Handbuch nach, oder wenden Sie sich an den Hersteller des Geräts. •

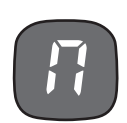

Um die IP-Adresse des Geräts zu überprüfen, drucken Sie die **Netzwerkkonfigurationsseite (Network Configuration Page)**. Auf dieser ist die **IP-Adresse (IP Address)** angegeben. Wenn Sie die **Netzwerkkonfigurationsseite (Network Configuration Page)** drucken möchten, müssen Sie die Taste **Wartung (Maintenance)** 11-mal drücken, um den auf der rechten Seite dargestellten Bildschirm anzuzeigen. Drücken Sie anschließend die Taste **Schwarz (Black)** oder **Farbe (Color)**.

### **Test 4**

•

Wenn die Zuweisung der IP-Adresse automatisch erfolgt, stellen Sie sicher, dass die DHCP-Funktion des Zugriffspunkts aktiviert ist.

Wenn Sie weitere Informationen zum Überprüfen der Einstellungen des Zugriffspunkts benötigen, • schlagen Sie im zugehörigen Handbuch nach, oder wenden Sie sich an den Hersteller des Geräts.

Aktivieren Sie die DHCP-Funktion des Zugriffspunkts, und klicken Sie auf **Erneut suchen (Redetect)**.

• Wenn Sie weitere Informationen zum Ändern der Einstellungen des Zugriffspunkts benötigen, schlagen Sie im zugehörigen Handbuch nach, oder wenden Sie sich an den Hersteller des Geräts.

### **Test 5**

Ist auf dem Zugriffspunkt die Privacy Separator-Funktion aktiviert?

Wenn Sie weitere Informationen zum Überprüfen der Einstellungen des Zugriffspunkts benötigen, schlagen Sie im zugehörigen Handbuch nach, oder wenden Sie sich an den Hersteller des Geräts. •

Deaktivieren Sie die Privacy Separator-Funktion.

• Wenn Sie weitere Informationen zum Andern der Einstellungen des Zugriffspunkts benötigen, schlagen Sie im zugehörigen Handbuch nach, oder wenden Sie sich an den Hersteller des Geräts.

### **Glossar**

### **• IP-Adresse**

Eine numerische Kennung, die jedem Computer oder Netzwerkgerät in einem Netzwerk zugewiesen wird.

**• Filtern der IP-Adresse**

Eine Funktion, die die Kommunikation von Netzwerkgeräten mit bestimmten IP-Adressen ermöglicht oder unterbindet.

**• DHCP-Funktion**

Diese Funktion weist Computern, Druckern oder andern Geräten, die mit dem Netzwerk verbunden sind, automatisch erforderliche Informationen (IP-Adresse usw.) zu.

**• Privacy Separator-Funktion**

Eine Funktion zur Vermeidung der Kommunikation zwischen mehreren Drahtlosgeräten (wie Computer und Drucker), die mit einem Zugriffspunkt verbunden sind.

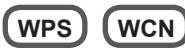

**WPS Einrichtung zusätzlicher Computer**

Lesen Sie den nachfolgenden Tipp zur Fehlerbehebung nur dann, wenn Sie die Drahtloseinstellungen mithilfe von WPS oder WCN vornehmen oder wenn Sie einen zusätzlichen Computer einrichten.

# Der Bildschirm **Neuen Drucker einrichten (Set Up New Printer)** wird angezeigt

# **Prüfen**

# **Windows Macintosh**

Der Bildschirm wird angezeigt, wenn das Gerät nicht während der Einrichtung mithilfe von WPS oder WCN oder bei der Einrichtung eines zusätzlichen Computers gefunden werden kann.

## **Test 1**

Führen Sie die Tests 1, 2, 3, 4 und 6 der "Verbindungscheckliste" auf Seite 11 durch, und klicken Sie auf **Erneut suchen (Redetect)**. Fahren Sie mit der Einrichtung fort.

## **Test 2**

Ist das Gerät mit dem Netzwerk verbunden?

Um zu überprüfen, ob das Gerät mit einem Netzwerk verbunden ist, • drucken Sie die **Netzwerkkonfigurationsseite (Network Configuration Page)**. Vergewissern Sie sich, dass auf dieser Seite für **Verbindungsstatus (Link Status) Aktiv (Active)** angegeben ist. Wenn Sie die **Netzwerkkonfigurationsseite (Network Configuration Page)** drucken möchten, müssen Sie die Taste **Wartung (Maintenance)** 11-mal drücken, um den auf der rechten Seite dargestellten Bildschirm anzuzeigen. Drücken Sie anschließend die Taste **Schwarz (Black)** oder **Farbe (Color)**.

Wenn das Gerät nicht mit einem Netzwerk verbunden ist, führen Sie die Einrichtung laut Vorgehensweise unter "6 Einrichten einer drahtlosen Verbindung" im gedruckten Handbuch **Inbetriebnahme** erneut durch.

## **Test 3**

Ist auf dem Zugriffspunkt die IP-Filterfunktion aktiviert?

• Wenn Sie weitere Informationen zum Überprüfen der Einstellungen des Zugriffspunkts benötigen, schlagen Sie im zugehörigen Handbuch nach, oder wenden Sie sich an den Hersteller des Geräts.

Stellen Sie den Zugriffspunkt so ein, dass die IP-Adresse des Geräts aktiviert wird.

Wenn Sie weitere Informationen zum Ändern der Einstellungen des • Zugriffspunkts benötigen, schlagen Sie im zugehörigen Handbuch nach, oder wenden Sie sich an den Hersteller des Geräts.

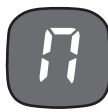

Um die IP-Adresse des Geräts zu überprüfen, drucken Sie die **Netzwerkkonfigurationsseite (Network Configuration Page)**. Auf dieser ist die **IP-Adresse (IP Address)** angegeben. Wenn Sie die **Netzwerkkonfigurationsseite (Network Configuration Page)** drucken möchten, müssen Sie die Taste **Wartung (Maintenance)** 11-mal drücken, um den auf der rechten Seite dargestellten Bildschirm anzuzeigen. Drücken Sie anschließend die Taste **Schwarz (Black)** oder **Farbe (Color)**. •

## **Test 4**

Wenn die Zuweisung der IP-Adresse automatisch erfolgt, stellen Sie sicher, dass die DHCP-Funktion des Zugriffspunkts aktiviert ist.

• Wenn Sie weitere Informationen zum Überprüfen der Einstellungen des Zugriffspunkts benötigen, schlagen Sie im zugehörigen Handbuch nach, oder wenden Sie sich an den Hersteller des Geräts.

Aktivieren Sie die DHCP-Funktion des Zugriffspunkts, und klicken Sie auf **Erneut suchen (Redetect)**.

• Wenn Sie weitere Informationen zum Ändern der Einstellungen des Zugriffspunkts benötigen, schlagen Sie im zugehörigen Handbuch nach, oder wenden Sie sich an den Hersteller des Geräts.

## **Test 5**

Ist auf dem Zugriffspunkt die Privacy Separator-Funktion aktiviert?

• Wenn Sie weitere Informationen zum Überprüfen der Einstellungen des Zugriffspunkts benötigen, schlagen Sie im zugehörigen Handbuch nach, oder wenden Sie sich an den Hersteller des Geräts.

Deaktivieren Sie die Privacy Separator-Funktion.

• Wenn Sie weitere Informationen zum Ändern der Einstellungen des Zugriffspunkts benötigen, schlagen Sie im zugehörigen Handbuch nach, oder wenden Sie sich an den Hersteller des Geräts.

# **Probleme während der Netzwerkeinrichtung**

### **Glossar**

### **• IP-Adresse**

Eine numerische Kennung, die jedem Computer oder Netzwerkgerät in einem Netzwerk zugewiesen wird.

**• Filtern der IP-Adresse**

Eine Funktion, die die Kommunikation von Netzwerkgeräten mit bestimmten IP-Adressen ermöglicht oder unterbindet.

**• DHCP-Funktion**

Diese Funktion weist Computern, Druckern oder andern Geräten, die mit dem Netzwerk verbunden sind, automatisch erforderliche Informationen (IP-Adresse usw.) zu.

**• Privacy Separator-Funktion**

Eine Funktion zur Vermeidung der Kommunikation zwischen mehreren Drahtlosgeräten (wie Computer und Drucker), die mit einem Zugriffspunkt verbunden sind.

# **WPS**

# "**E** > **2** > **0**" wird angezeigt

## **Aktion**

Diese Fehler tritt auf, wenn Sie die LAN-Einstellungen des Geräts am Bedienfeld konfigurieren möchten, diese aber auf eine andere Art und Weise konfiguriert werden. Konfigurieren Sie die Einstellungen, nachdem Sie die alle Einstellungen vorgenommen haben.

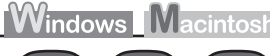

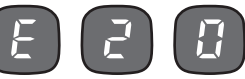

cintosl

# $E > 2 > 3$ " wird angezeigt

# **Aktion**

Die Meldung wird angezeigt, wenn mehrere

Zugriffspunkte erkannt werden.

Warten Sie einen Augenblick, und konfigurieren Sie die Einstellungen dann erneut.

# $E > 2 > 4$ " wird angezeigt

# **Prüfen**

Überprüfen Sie die Einstellungen des Zugriffspunkts, und konfigurieren Sie die WPS-Einstellungen (WPS settings) anschließend erneut. Diese Meldung wird beim Auftreten eines Fehlers angezeigt.

• Wenn Sie weitere Informationen zum Uberprüfen der Einstellungen des Zugriffspunkts benötigen, schlagen Sie im zugehörigen Handbuch nach, oder wenden Sie sich an den Hersteller des Geräts.

- Informationen zum Verfahren für das Konfigurieren der WPS-Einstellungen (WPS settings) des Geräts finden Sie unter "Drahtlose Einstellungen mit WPS (Wi-Fi Protected Setup)" des gedruckten Handbuchs **Inbetriebnahme**.
- Wenn Sie einen Zugriffspunkt verwenden, der WPS nicht unterstützt, konfigurieren Sie die •Einstellungen, indem Sie unter "6 Einrichten einer drahtlosen Verbindung" im gedruckten Handbuch **Inbetriebnahme** nachsehen.

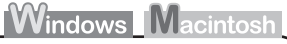

**Windows** Ma

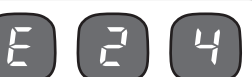

Zugriffspunktname/Netzwerkname (SSID), Sicherheitsprotokoll (Verschlüsselungsart) und Netzwerkschlüssel sind nicht bekannt oder wurden vergessen

## **Prüfen**

## **Windows Macintosh**

Überprüfen Sie die Einstellungen des Zugriffspunkts.

• Wenn Sie weitere Informationen zum Uberprüfen der Einstellungen des Zugriffspunkts benötigen, schlagen Sie im zugehörigen Handbuch nach, oder wenden Sie sich an den Hersteller des Geräts.

Das Gerät wird nach einer Änderung der Netzwerkumgebung nicht erkannt

# **Prüfen**

**Windows Macintosh** 

Warten Sie, bis dem Computer eine IP-Adresse zugewiesen wurde. Der Computer muss unter Umständen neu gestartet werden.

• Stellen Sie sicher, dass dem Computer eine gültige IP-Adresse zugewiesen wurde, und suchen Sie dann erneut nach dem Gerät.

### **Glossar**

**• IP-Adresse**

Eine numerische Kennung, die jedem Computer oder Netzwerkgerät in einem Netzwerk zugewiesen wird.

# **Referenzinformationen**

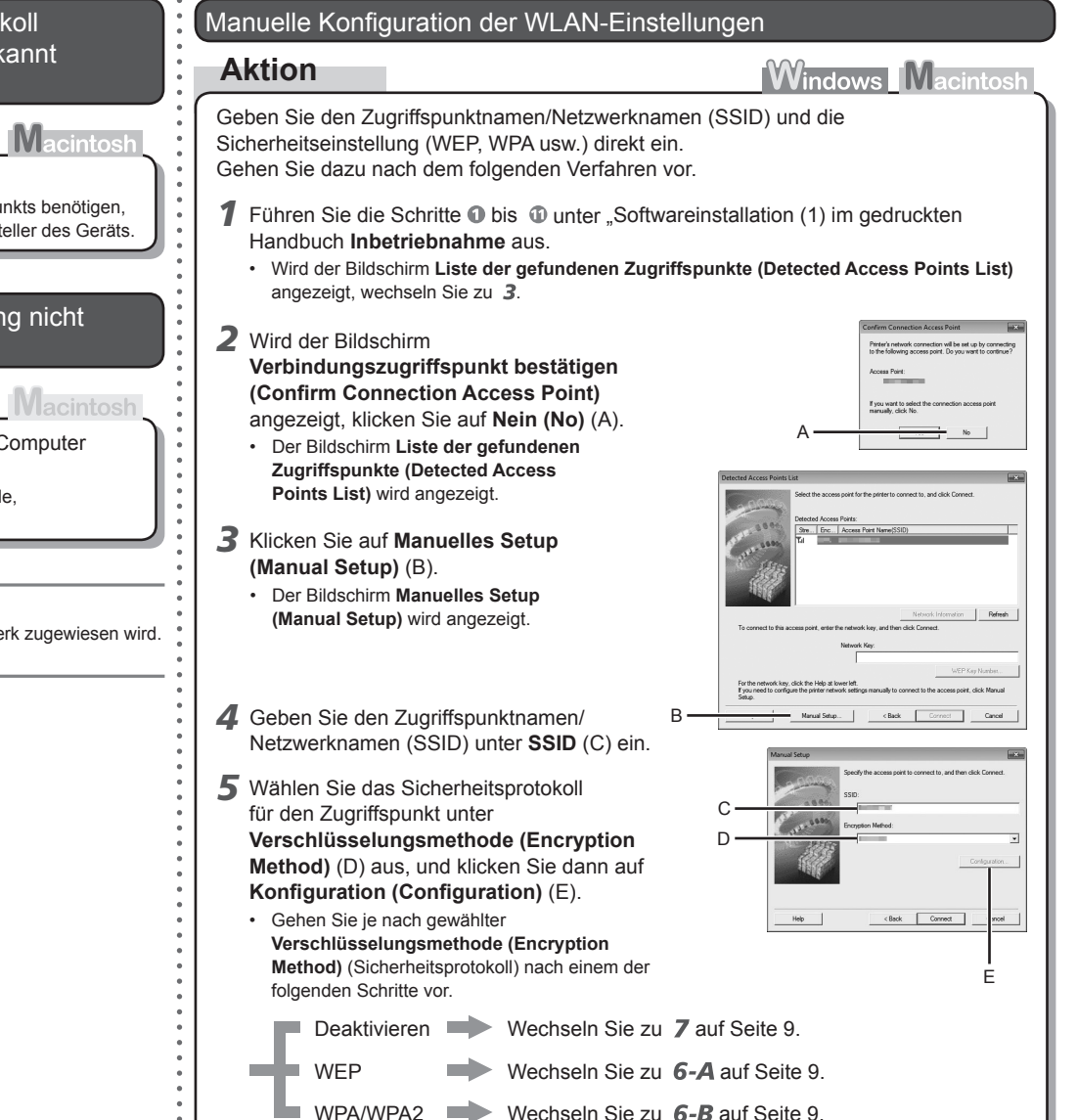

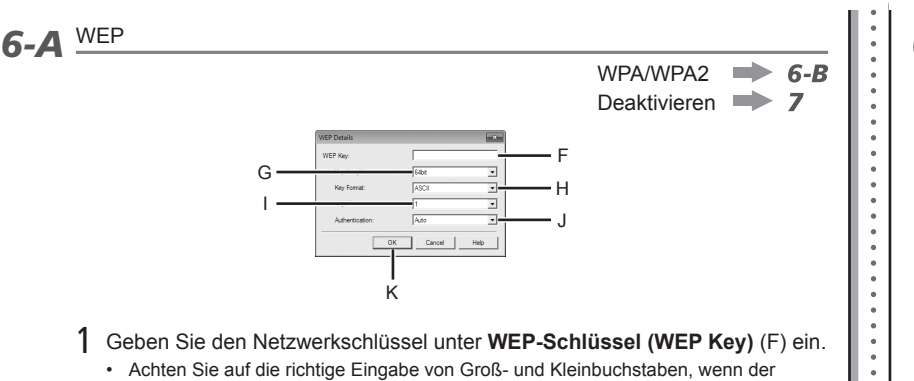

Netzwerkschlüssel 5 oder 13 Zeichen lang ist. Bei Buchstaben wird zwischen Großund Kleinschreibung unterschieden.

Ist der Netzwerkschlüssel 10 oder 26 Zeichen lang, wird bei den Buchstaben nicht zwischen Groß- und Kleinschreibung unterschieden.

# 2 Wählen Sie **Schlüssellänge (Key Length)** (G) aus.

- Wenn im AirPort Utility (AirPort Admin Utility) **WEP 40 Bit (WEP 40 bit)** ausgewählt ist, wählen Sie **64 Bit (64 bit)**.
- Wenn im AirPort Utility **WEP (Transitional Security Network)** ausgewählt ist, wählen Sie **128 Bit (128 bit)**.

# 3 Wählen Sie **Schlüsselformat (Key Format)** (H) aus.

Wählen Sie **ASCII** aus, wenn der Netzwerkschlüssel 5 oder 13 Zeichen lang ist. • Wählen Sie **Hex** aus, wenn er aus 10 oder 26 Zeichen (Stellen) besteht.

# 4 Wählen Sie **Schlüssel-ID (Key ID)** (I) aus.

- Bei der Verwendung von AirPort wählen Sie **1** auf dem Bildschirm aus. Bei Auswahl anderer Schlüsselnummern wird die Verbindung zwischen dem Gerät und AirPort deaktiviert.
- 5 Wählen Sie **Authentifizierung (Authentication)** (J) aus, und klicken Sie dann auf **OK** (K).
	- $\blacktriangleright$  Wechseln Sie zu  $\blacktriangleright$

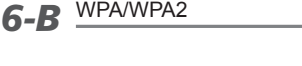

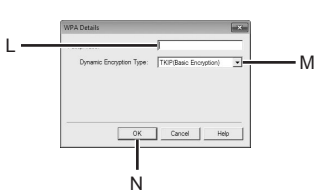

# 1 Geben Sie den Netzwerkschlüssel unter **Passphrase** (L) ein.

• Achten Sie auf die richtige Eingabe von Groß- und Kleinbuchstaben, wenn der Netzwerkschlüssel zwischen 8 und 63 Zeichen lang ist. Bei Buchstaben wird zwischen Groß- und Kleinschreibung unterschieden.

Ist der Netzwerkschlüssel 64 Zeichen lang, wird bei den Buchstaben nicht zwischen Groß- und Kleinschreibung unterschieden.

## 2 Wählen Sie **Dynamischer Verschlüsselungstyp (Dynamic Encryption Type)** (M) aus, und klicken Sie dann auf **OK** (N).

- Wenn im AirPort Utility **WEP (Transitional Security Network)** ausgewählt ist, wählen Sie **AES (Sichere Verschlüsselung) (AES (Secure Encryption))**.
- Wenn festgelegt wurde, dass der Zugriffspunkt bei IEEE802.11b oder IEEE802.11g nach TKIP auszuführen ist, wird die Kommunikation über IEEE802.11g ermöglicht.
- Wenn festgelegt wurde, dass der Zugriffspunkt nur bei IEEE802.11n nach TKIP auszuführen ist, wird keine Verbindung hergestellt. Verwenden Sie eine andere Verschlüsselungsart als TKIP, oder wählen Sie als Standard eine andere Option als IEEE802.11n, und konfigurieren Sie die WLAN-Einstellungen erneut.

Wechseln Sie zu  $\overline{Z}$ .

*7* Der Bildschirm **Manuelles Setup (Manual Setup)** wird wieder angezeigt. Klicken Sie auf **Verbinden (Connect)**.

Folgen Sie danach den Anleitungen auf dem Bildschirm, um mit den Einstellungen • fortzufahren.

Deaktivieren

Wiederherstellen der LAN-Standardeinstellungen des Geräts für eine erneute Durchführung der Einrichtung

# **Aktion**

Gehen Sie nach dem folgenden Verfahren vor, um die LAN-Einstellungen des Geräts auf die werksseitigen Standardeinstellungen zurückzusetzen.

- *1* Drücken Sie die Taste **Wartung (Maintenance)** 14-mal.
	- Der auf der linken Seite dargestellte Bildschirm wird angezeigt.

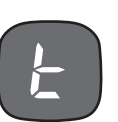

*2* Drücken Sie die Taste **Schwarz (Black)** oder **Farbe (Color)**.

Die LAN-Einstellung des Geräts ist nun auf die Vorgabe zurückgesetzt.

• Führen Sie die Einrichtung erneut laut Vorgehensweise unter "6 Einrichten einer drahtlosen Verbindung" im gedruckten Handbuch **Inbetriebnahme** durch.

### <Standardeinstellung>

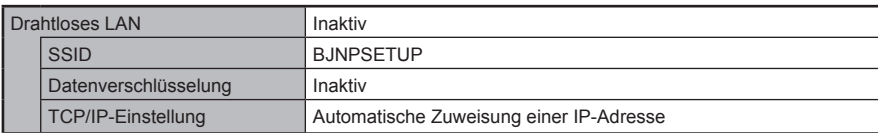

# **Verbindungscheckliste**

### **Test 1**

Wurden Computer und Netzwerkgerät (Router, Zugriffspunkt usw.) vor dem Anschließen des Geräts konfiguriert, und kann der Computer auf das Netzwerk zugreifen?

Konfigurieren Sie den Computer und das Netzwerkgerät.

• Die erforderlichen Informationen erhalten Sie in den entsprechenden Gerätehandbüchern oder beim Hersteller.

## **Test 2**

Sind Gerät und Netzwerkgerät (Router, Zugriffspunkt usw.) eingeschaltet?

Schalten Sie alle Geräte ein.

Wenn das Gerät bereits eingeschaltet ist, schalten Sie es aus und anschließend wieder ein.

### **Test 3**

Sind Zugriffspunkt und Gerät in einem freien Bereich aufgestellt, in dem Funkkommunikation möglich ist? Befindet sich in der Nähe ein Mikrowellengerät, ein Kühlschrank oder Ähnliches?

Installieren Sie sie in einem Bereich mit möglichst wenig Hindernissen. Halten Sie einen ausreichenden Abstand zwischen dem Aufstellungsort und elektrischen Geräten wie Mikrowellengeräten, Kühlschränken usw. ein, um Funkstörungen zu vermeiden.

## **Test 4**

Arbeitet der Zugriffspunkt in der Betriebsart IEEE802.11b, IEEE802.11g oder IEEE802.11n (2,4 GHz)?

• Wenn Sie weitere Informationen zum Überprüfen der Betriebsart des Zugriffspunkts benötigen, schlagen Sie im zugehörigen Handbuch nach, oder wenden Sie sich an den Hersteller des Geräts.

Stellen Sie den Zugriffspunkt auf die Betriebsart IEEE802.11b, IEEE802.11g oder IEEE802.11n (2,4 GHz) ein.

• Wenn Sie weitere Informationen zum Andern der Betriebsart des Zugriffspunkts benötigen, schlagen Sie im zugehörigen Handbuch nach, oder wenden Sie sich an den Hersteller des Geräts.

### **Test 5**

Ist das WLAN-Einrichtungskabel richtig angeschlossen?

• Das WLAN-Einrichtungskabel wird für Netzwerkeinstellungen benötigt, wenn Drahtloseinstellungen ohne die Funktion WPS oder WCN konfiguriert werden.

Schließen Sie das WLAN-Einrichtungskabel richtig an.

• Einzelheiten zum Anschließen des Kabels finden Sie unter "Softwareinstallation (1)" im gedruckten Handbuch **Inbetriebnahme**.

## **Test 6**

Ist die Firewall-Funktion der Sicherheitssoftware aktiviert?

Möglicherweise werden Sie auf dem Bildschirm des Computers in einer Warnmeldung darauf hingewiesen, dass Canon-Software versucht, auf das Netzwerk zuzugreifen. Wenn diese Warnmeldung angezeigt wird, konfigurieren Sie die Sicherheitssoftware so, dass der Zugriff immer erlaubt wird.

### **Glossar**

**Firewall•**

Ein System zur sicheren Verwendung von Computern und Unternehmensnetzwerken, die mit dem Internet verbunden sind. Es schützt mit dem Internet verbundene Computer und Unternehmensnetzwerke gegen unberechtigten Zugriff oder beschränkt unberechtigten Zugriff auf Unternehmensnetzwerke und das Internet.

# **Guida alla risoluzione dei problemi di rete**

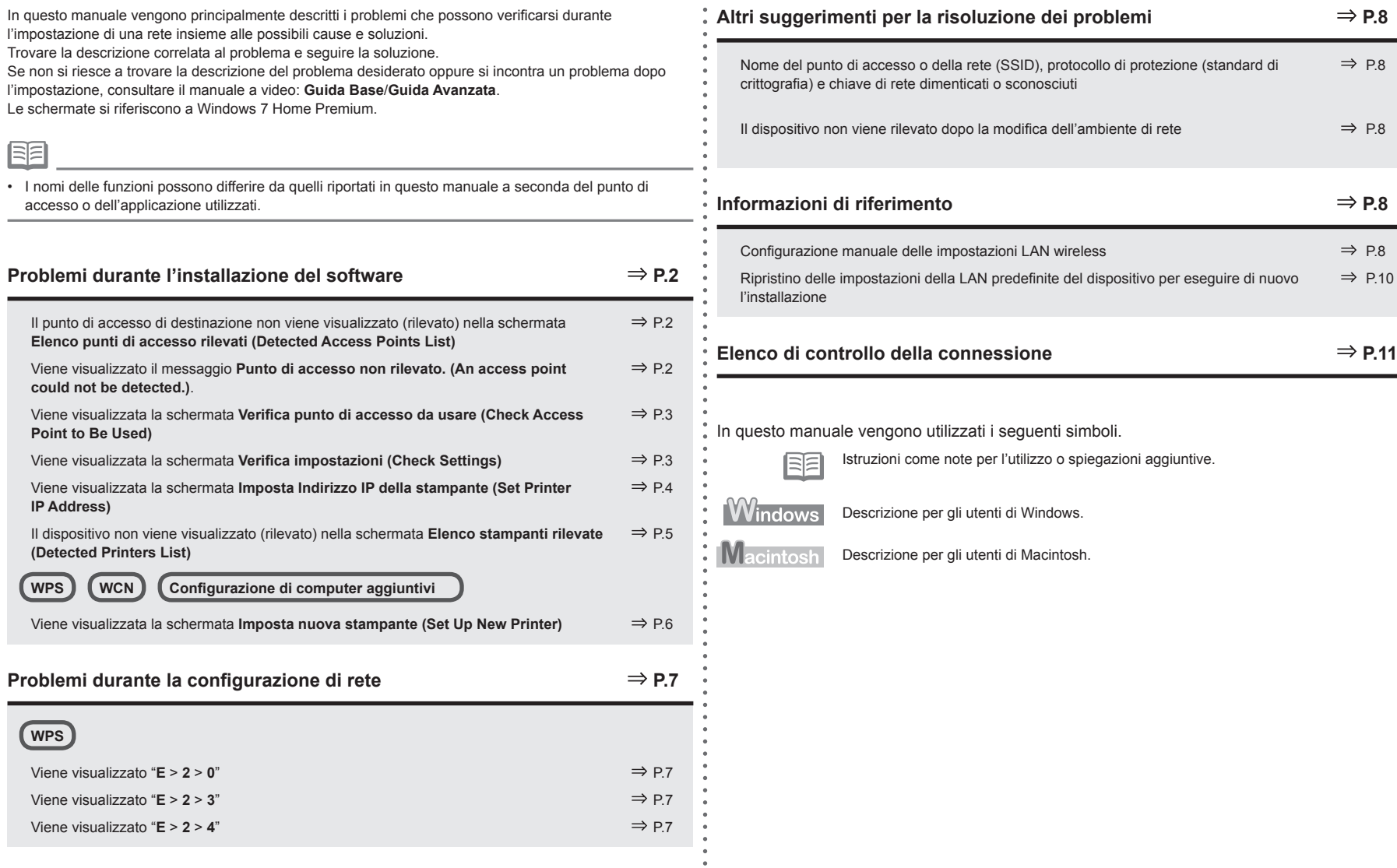

 $\bullet$  $\bullet$  **ITALIANO**

**ITALIANO** 

Il punto di accesso di destinazione non viene visualizzato (rilevato) nella schermata **Elenco punti di accesso rilevati (Detected Access Points List)**

# **Controllo**

Se il punto di accesso di destinazione non viene visualizzato nella schermata **Elenco punti di accesso rilevati (Detected Access Points List)**, verificare i punti seguenti.

## **Controllo 1**

Accertarsi di seguire i Controlli "Elenco di controllo della connessione" a pagina 11, quindi fare clic su **Aggiornamento / Aggiorna (Refresh)** (A) per ripetere la ricerca del punto di accesso.

## **Controllo 2**

Spegnere il punto di accesso, riaccenderlo e fare clic su **Aggiorna / Aggiornamento (Refresh)** (A) per ripeterne la ricerca.

## **Controllo 3**

La trasmissione SSID (connessione tramite SSID "QUALSIASI" e così via) è disattivata oppure la modalità stealth è attivata sul punto di accesso?

Per ulteriori informazioni su come verificare le impostazioni del punto di accesso, consultare il • manuale fornito con lo stesso oppure rivolgersi al relativo produttore.

Attivare la trasmissione SSID (connessione tramite SSID "QUALSIASI" e così via) o disattivare la modalità stealth, quindi fare clic su **Aggiornamento / Aggiorna (Refresh)** (A) per ripetere la ricerca del punto di accesso.

Per ulteriori informazioni su come modificare le impostazioni del punto di accesso, consultare il • manuale fornito con lo stesso oppure rivolgersi al relativo produttore.

Per stabilire una connessione senza modificare le impostazioni del punto di accesso, consultare 3 e sezioni successive in "Configurazione manuale delle impostazioni LAN wireless" a pagina 8.

## **Controllo 4**

Sul punto di accesso è impostato il protocollo di protezione (standard di crittografia) "WPA/WPA2 Enterprise"?

# **Windows Macintosh**

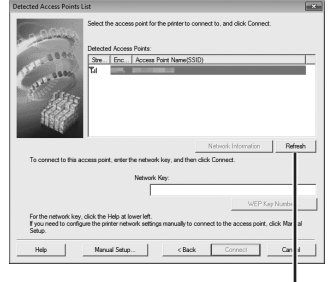

A

"WPA/WPA2 Enterprise" non è supportato sul dispositivo.

Modificare il protocollo di protezione standard di crittografia del punto d'accesso quindi configurare di nuovo le impostazioni.

- Per ulteriori informazioni su come modificare il protocollo di sicurezza (standard di crittografia), consultare il manuale fornito con lo stesso oppure rivolgersi al relativo produttore.
- Per la procedura di configurazione del dispositivo, consultare "6 Impostazione di una connessione wireless" nel manuale cartaceo **Guida Rapida**.

### **Glossario**

### **SSID•**

Elemento che consente l'identificazione del punto di accesso specifico. Anche definito nome del punto di accesso o nome di rete.

**• Trasmissione SSID**

Trasmissione periodica da parte del punto di accesso di un segnale contenente il SSID.

**• Modalità stealth**

Funzione che impedisce che l'SSID del punto di accesso appaia su altri dispositivi wireless.

# Viene visualizzato il messaggio **Punto di accesso non rilevato. (An access point could not be detected.).**

# **Controllo**

# **Windows Macintosh**

Il messaggio viene visualizzato quando non viene rilevato alcun punto di accesso. Fare clic su **OK** per visualizzare la schermata **Elenco punti di accesso rilevati (Detected Access Points List)**, quindi provare di nuovo a rilevare il punto di accesso consultando "Il punto di accesso di destinazione non viene visualizzato (rilevato) nella schermata Elenco punti di accesso rilevati (Detected Access Points List)" a pagina 2.

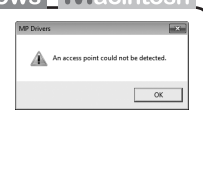

# Viene visualizzata la schermata **Verifica punto di accesso da usare (Check Access Point to Be Used)**

# **Azione**

# **Windows Macintos**

Questo messaggio viene visualizzato quando vengono rilevati più punti di accesso con lo stesso nome.

Se è presente un solo punto di accesso Viene utilizzato il punto di accesso selezionato nella schermata **Elenco punti di accesso rilevati (Detected Access Points List)**. Verificare che il punto di accesso di destinazione sia selezionato correttamente attenendosi alla procedura riportata di seguito, quindi procedere con l'impostazione.

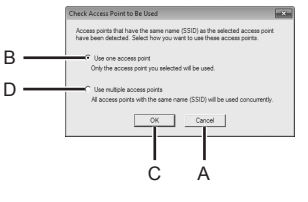

# *1* Fare clic su **Annulla (Cancel)** o su **Indietro (Back)** (A).

- Viene visualizzata di nuovo la schermata **Elenco punti di accesso rilevati (Detected Access Points List)**.
- *2* Selezionare il nome del punto di accesso o nome di rete (SSID) corrispondente all'indirizzo MAC del punto di accesso di destinazione, quindi fare clic su **Connetti / Collega (Connect)**.
	- Viene visualizzata la schermata **Verifica punto di accesso da usare (Check Access Point to Be Used)**.
	- Per ulteriori informazioni su come verificare l'indirizzo MAC del punto di accesso, consultare il manuale fornito con lo stesso oppure rivolgersi al relativo produttore.
- *3* Selezionare **Usa un punto di accesso (Use one access point)** (B), quindi fare clic su **OK** o su **Continua (Continue)** (C).
- Se si utilizzano più punti di accesso (roaming)

Per utilizzare il roaming, selezionare **Usa più punti di accesso (Use multiple access points)** (D), quindi fare clic su **OK** o su **Continua (Continue)** (C).

### **Glossario**

**• Indirizzo MAC**

Numero univoco assegnato a ciascun dispositivo di rete.

• SSID

Elemento che consente l'identificazione del punto di accesso specifico. Anche definito nome del punto di accesso o nome di rete.

**• Roaming**

Funzione che consente la comunicazione omogenea quando vengono utilizzati più punti di accesso con lo stesso SSID tramite collegamento automatico ad un altro punto di accesso vicino in presenza di interruzione del segnale proveniente dal punto di accesso corrente.

# Viene visualizzata la schermata **Verifica impostazioni (Check Settings)**

# **Controllo**

La schermata viene visualizzata quando l'indirizzo IP non viene ottenuto automaticamente a causa di una chiave di rete errata o della inattività della funzione DHCP.

Può anche essere visualizzata quando si utilizza la funzione di filtro degli indirizzi MAC o la funzione di firewall.

# Windows M

B A

# **Controllo 1**

Se la chiave di rete è errata, immetterla nuovamente

- e fare clic su **Connetti / Collega (Connect)** (A).
- Per ulteriori informazioni su come verificare la chiave di rete del punto di accesso, consultare il manuale fornito con lo stesso oppure rivolgersi al relativo produttore.

## **Controllo 2**

Verificare che la funzione DHCP del punto di accesso sia attiva.

Per ulteriori informazioni su come verificare le impostazioni del punto di accesso, consultare il • manuale fornito con lo stesso oppure rivolgersi al relativo produttore.

Se la funzione DHCP del punto di accesso è inattiva, abilitarla oppure specificare l'indirizzo IP del dispositivo, quindi fare clic su **Connetti / Collega (Connect)** (A).

- Per ulteriori informazioni su come modificare le impostazioni del punto di accesso, consultare il manuale fornito con lo stesso oppure rivolgersi al relativo produttore.
- Per specificare l'indirizzo IP del dispositivo, fare clic su **Imposta indirizzo IP (Set IP Address)** (B), quindi seguire la procedura indicata nel Controllo 4 di "Viene visualizzata la schermata Imposta Indirizzo IP della stampante (Set Printer IP Address)" a pagina 4. •

## **Controllo 3**

- La funzione di filtro degli indirizzi MAC è attivata sul punto di accesso?
- Per ulteriori informazioni su come verificare le impostazioni del punto di accesso, consultare il manuale fornito con lo stesso oppure rivolgersi al relativo produttore.

Impostare il punto di accesso in modo che accetti l'indirizzo MAC del dispositivo.

Per ulteriori informazioni su come modificare le impostazioni del punto di accesso, • consultare il manuale fornito con lo stesso oppure rivolgersi al relativo produttore.

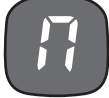

Per verificare l'indirizzo MAC del dispositivo, stampare la **Pagina di configurazione di rete (Network Configuration Page)**, quindi controllare l'**Indirizzo MAC (MAC Address)**. Per stampare la **Pagina di configurazione di rete (Network Configuration Page)**, premere il pulsante **Manutenzione (Maintenance)** 11 volte per visualizzare la schermata riportata a destra, quindi premere il pulsante **Nero (Black)** o il pulsante **Colore (Color)**. •

### **Controllo 4**

La funzione firewall del software di protezione è attiva?

È possibile che sullo schermo del computer venga visualizzato un messaggio che avvisa che il software Canon sta tentando l'accesso alla rete.

Se viene visualizzato tale messaggio di avviso, impostare il software di protezione in modo che consenta sempre l'accesso.

### **Glossario**

### **• Chiave di rete**

Una password di cui si richiede l'impostazione per impedire l'accesso non autorizzato alla comunicazione.

**• Funzione DHCP**

Funzione che consente di assegnare automaticamente le informazioni richieste (indirizzo IP e così via) ai computer, alle stampanti o agli altri dispositivi collegati alla rete.

**• Indirizzo IP**

Un identificativo numerico assegnato a ciascun computer o dispositivo di rete connesso a una rete.

**• Indirizzo MAC**

Numero univoco assegnato a ciascun dispositivo di rete.

**• Filtro indirizzo MAC**

Funzione che blocca l'accesso da parte di dispositivi wireless non autorizzati salvando gli indirizzi MAC di particolari dispositivi wireless computer stampanti e così via al punto di accesso.

**Firewall•**

Un sistema che consente l'utilizzo protetto dei computer collegati a internet e alle reti aziendali. Protegge i computer e le reti aziendali dall'accesso non autorizzato, o limita l'accesso non autorizzato alle reti aziendali e a Internet.

Viene visualizzata la schermata **Imposta Indirizzo IP della stampante (Set Printer IP Address)**

# **Controllo**

## **Controllo 1**

Accertarsi di seguire "Elenco di controllo della connessione" a pagina 11, quindi fare clic su **Connetti / Collega (Connect)** (A).

## **Controllo 2**

Spegnere il punto di accesso, riaccenderlo, quindi fare clic su **Connetti / Collega (Connect)** (A).

## **Controllo 3**

Quando si ottiene un indirizzo IP automaticamente, verificare che la funzione DHCP del punto di accesso sia attiva.

Per ulteriori informazioni su come verificare le impostazioni del punto di accesso, consultare il • manuale fornito con lo stesso oppure rivolgersi al relativo produttore.

Abilitare la funzione DHCP del punto di accesso, selezionare **Ottieni automaticamente l'indirizzo IP (Get IP address automatically)** (B), quindi fare clic su **Connetti / Collega (Connect)** (A).

Per ulteriori informazioni su come modificare le impostazioni del punto di accesso, consultare il • manuale fornito con lo stesso oppure rivolgersi al relativo produttore.

# **Controllo 4**

Se il problema persiste anche dopo avere effettuato i Controlli 1 - 3, attenersi alla seguente procedura per specificare l'indirizzo IP.

- *1* Selezionare **Usa il prossimo indirizzo IP (Use next IP address)** (C).
- *2* Immettere il valore che si desidera specificare per **Indirizzo IP (IP Address)**, **Subnet Mask / Sottorete (Subnet Mask)** e **Gateway predefinito (Default Gateway)** o **Router** (D).
- *3* Fare clic su **Connetti / Collega (Connect)** (A).

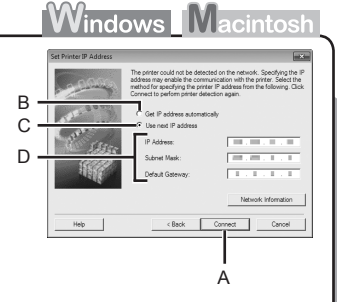

### **Glossario**

### **• Indirizzo IP**

Un identificativo numerico assegnato a ciascun computer o dispositivo di rete connesso a una rete.

### **• Funzione DHCP**

Funzione che consente di assegnare automaticamente le informazioni richieste (indirizzo IP e così via) ai computer, alle stampanti o agli altri dispositivi collegati alla rete.

- **• Subnet mask/Sottorete** Numero utilizzato per distinguere la rete e le porzioni host di un indirizzo IP.
- **• Gateway predefinito**

Dispositivo necessario per la connessione alle reti esterne.

# Il dispositivo non viene visualizzato (rilevato) nella schermata **Elenco stampanti rilevate (Detected Printers List)**

## **Controllo**

**Windows Macintosh** 

### **Controllo 1**

Accertarsi di seguire i Controlli 1, 2, 3, 4, e 6 di "Elenco di controllo della connessione" a pagina 11, quindi fare clic su **Rileva di nuovo (Redetect)**.

### **Controllo 2**

### Il dispositivo è connesso ad una rete?

Per verificare che il dispositivo sia connesso a una rete, stampare la **Pagina**  • **di configurazione di rete (Network Configuration Page)**, quindi controllare che lo **Stato collegamento (Link Status)** sia impostato ad **Attivo (Active)**. Per stampare la **Pagina di configurazione di rete (Network Configuration Page)**, premere il pulsante **Manutenzione (Maintenance)** 11 volte per visualizzare la schermata riportata a destra, quindi premere il pulsante **Nero (Black)** o il pulsante **Colore (Color)**.

Se il dispositivo non è connesso a una rete, ripetere l'installazione seguendo le procedure descritte in "6 Impostazione di una connessione wireless" nel manuale cartaceo: **Guida Rapida**.

### **Controllo 3**

La funzione di filtro IP è attivata sul punto di accesso?

Per ulteriori informazioni su come verificare le impostazioni del punto di accesso, consultare il • manuale fornito con lo stesso oppure rivolgersi al relativo produttore.

## Impostare il punto di accesso in modo che accetti l'indirizzo IP del dispositivo.

Per ulteriori informazioni su come modificare le impostazioni del punto di accesso, consultare il manuale fornito con lo stesso oppure rivolgersi al relativo produttore. •

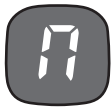

Per verificare l'indirizzo IP del dispositivo, stampare la **Pagina di configurazione di rete (Network Configuration Page)**, quindi controllare l'**Indirizzo IP (IP Address)**. Per stampare la **Pagina di configurazione di rete (Network Configuration Page)**, premere il pulsante **Manutenzione (Maintenance)** 11 volte per visualizzare la schermata riportata a destra, quindi premere il pulsante **Nero (Black)** o il pulsante **Colore (Color)**. •

### **Controllo 4**

Quando si ottiene un indirizzo IP automaticamente, verificare che la funzione DHCP del punto di accesso sia attiva.

Per ulteriori informazioni su come verificare le impostazioni del punto di accesso, consultare il • manuale fornito con lo stesso oppure rivolgersi al relativo produttore.

Attivare la funzione DHCP del punto di accesso, quindi fare clic su **Rileva di nuovo (Redetect)**.

• Per ulteriori informazioni su come modificare le impostazioni del punto di accesso, consultare il manuale fornito con lo stesso oppure rivolgersi al relativo produttore.

## **Controllo 5**

La funzione di separatore privacy è attivata sul punto di accesso?

Per ulteriori informazioni su come verificare le impostazioni del punto di accesso, consultare il • manuale fornito con lo stesso oppure rivolgersi al relativo produttore.

Disattivare la funzione di separatore privacy.

Per ulteriori informazioni su come modificare le impostazioni del punto di accesso, consultare il • manuale fornito con lo stesso oppure rivolgersi al relativo produttore.

5

### **Glossario**

### **• Indirizzo IP**

Un identificativo numerico assegnato a ciascun computer o dispositivo di rete connesso a una rete.

**• Filtro indirizzo IP**

Funzione che consente o blocca il traffico dei dispositivi di rete con l'indirizzo IP specificato.

**• Funzione DHCP**

Funzione che consente di assegnare automaticamente le informazioni richieste (indirizzo IP e così via) ai computer, alle stampanti o agli altri dispositivi collegati alla rete.

### **• Funzione di separatore privacy**

**WCN**

Funzione che impedisce la comunicazione tra più dispositivi wireless (ad esempio computer e stampanti) connessi a un punto di accesso.

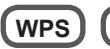

**WPS Configurazione di computer aggiuntivi**

Consultare il suggerimento per la risoluzione dei problemi di seguito per la configurazione delle impostazioni wireless utilizzando WPS o WCN, oppure per l'impostazione di un computer aggiuntivo.

## Viene visualizzata la schermata **Imposta nuova stampante (Set Up New Printer)**

# **Controllo**

**Windows Macintosh** 

La schermata viene visualizzata quando il dispositivo non può essere rilevato durante l'impostazione utilizzando WPS o WCN, o durante l'impostazione di un computer aggiuntivo.

### **Controllo 1**

Accertarsi di seguire i Controlli 1, 2, 3, 4 e 6 di "Elenco di controllo della connessione" a pagina 11, quindi fare clic su **Rileva di nuovo (Redetect)**. Procedere con l'impostazione.

## **Controllo 2**

Il dispositivo è connesso ad una rete?

Per verificare che il dispositivo sia connesso a una rete, stampare la **Pagina**  • **di configurazione di rete (Network Configuration Page)**, quindi controllare che lo **Stato collegamento (Link Status)** sia impostato ad **Attivo (Active)**. Per stampare la **Pagina di configurazione di rete (Network Configuration Page)**, premere il pulsante **Manutenzione (Maintenance)** 11 volte per visualizzare la schermata riportata a destra, quindi premere il pulsante **Nero (Black)** o il pulsante **Colore (Color)**.

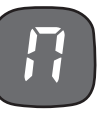

Se il dispositivo non è connesso a una rete, ripetere l'installazione seguendo le procedure descritte in "6 Impostazione di una connessione wireless" nel manuale cartaceo: **Guida Rapida**.

## **Controllo 3**

La funzione di filtro IP è attivata sul punto di accesso?

Per ulteriori informazioni su come verificare le impostazioni del punto di accesso, consultare il • manuale fornito con lo stesso oppure rivolgersi al relativo produttore.

Impostare il punto di accesso in modo che accetti l'indirizzo IP del dispositivo.

Per ulteriori informazioni su come modificare le impostazioni del punto di accesso, consultare il manuale fornito con lo stesso oppure rivolgersi al relativo produttore.

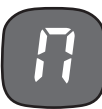

Per verificare l'indirizzo IP del dispositivo, stampare la **Pagina di configurazione di rete (Network Configuration Page)**, quindi controllare l'**Indirizzo IP (IP Address)**. Per stampare la **Pagina di configurazione di rete (Network Configuration Page)**, premere il pulsante **Manutenzione (Maintenance)** 11 volte per visualizzare la schermata riportata a destra, quindi premere il pulsante **Nero (Black)** o il pulsante **Colore (Color)**.

### **Controllo 4**

•

•

Quando si ottiene un indirizzo IP automaticamente, verificare che la funzione DHCP del punto di accesso sia attiva.

Per ulteriori informazioni su come verificare le impostazioni del punto di accesso, consultare il • manuale fornito con lo stesso oppure rivolgersi al relativo produttore.

Attivare la funzione DHCP del punto di accesso, quindi fare clic su **Rileva di nuovo (Redetect)**.

Per ulteriori informazioni su come modificare le impostazioni del punto di accesso, consultare il • manuale fornito con lo stesso oppure rivolgersi al relativo produttore.

## **Controllo 5**

La funzione di separatore privacy è attivata sul punto di accesso?

Per ulteriori informazioni su come verificare le impostazioni del punto di accesso, consultare il • manuale fornito con lo stesso oppure rivolgersi al relativo produttore.

Disattivare la funzione di separatore privacy.

• Per ulteriori informazioni su come modificare le impostazioni del punto di accesso, consultare il manuale fornito con lo stesso oppure rivolgersi al relativo produttore.

# **Problemi durante la configurazione di rete**

### **Glossario**

### **• Indirizzo IP**

Un identificativo numerico assegnato a ciascun computer o dispositivo di rete connesso a una rete.

**• Filtro indirizzo IP**

Funzione che consente o blocca il traffico dei dispositivi di rete con l'indirizzo IP specificato.

**• Funzione DHCP**

Funzione che consente di assegnare automaticamente le informazioni richieste (indirizzo IP e così via) ai computer, alle stampanti o agli altri dispositivi collegati alla rete.

**• Funzione di separatore privacy**

Funzione che impedisce la comunicazione tra più dispositivi wireless (ad esempio computer e stampanti) connessi a un punto di accesso.

# **WPS**

## Viene visualizzato "**E** > **2** > **0**"

## **Azione**

L'errore viene visualizzato quando si tenta di configurare le impostazioni LAN del dispositivo dal pannello dei comandi mentre vengono configurate tramite un'altra modalità. Configurare le impostazioni dopo averle completate.

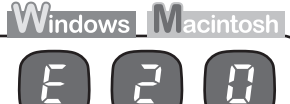

**Windows** Ma

**Windows** Ma

# Viene visualizzato "**E** > **2** > **3**"

# **Azione**

Questo messaggio viene visualizzato quando vengono

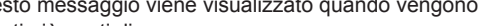

rilevati più punti di accesso.

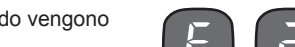

Attendere brevemente, quindi configurare di nuovo le impostazioni.

# Viene visualizzato "**E** > **2** > **4**"

# **Controllo**

Questo messaggio viene visualizzato quando si verifica un errore.

Verificare le impostazioni del punto di accesso, quindi riconfigurare le Impostazioni WPS (WPS settings).

- Per ulteriori informazioni su come verificare le impostazioni del punto di accesso, consultare il manuale fornito con lo stesso oppure rivolgersi al relativo produttore.
- Per la procedura di configurazione delle impostazioni WPS della stampante, consultare "Impostazione wireless con WPS (Wi-Fi Protected Setup)" del manuale cartaceo **Guida Rapida**.
- Quando si utilizza un punto di accesso che non supporta WPS, configurare le impostazioni facendo riferimento a "6 Impostazione di una connessione wireless" nel manuale cartaceo **Guida Rapida**. •

cintosh

cintosl

# **Altri suggerimenti per la risoluzione dei problemi**

Nome del punto di accesso o della rete (SSID), protocollo di protezione (standard di crittografia) e chiave di rete dimenticati o sconosciuti

## **Controllo**

Controllare le impostazioni del punto di accesso.

Per ulteriori informazioni su come verificare le impostazioni del punto di accesso, consultare il •manuale fornito con lo stesso oppure rivolgersi al relativo produttore.

Il dispositivo non viene rilevato dopo la modifica dell'ambiente di rete

# **Controllo**

Attendere finché al computer non viene assegnato l'indirizzo IP. Potrebbe essere necessario riavviare il computer.

Cercare di nuovo il dispositivo dopo aver verificato che l'indirizzo IP assegnato al computer • sia valido.

### **Glossario**

### **• Indirizzo IP**

Un identificativo numerico assegnato a ciascun computer o dispositivo di rete connesso a una rete.

# **Informazioni di riferimento**

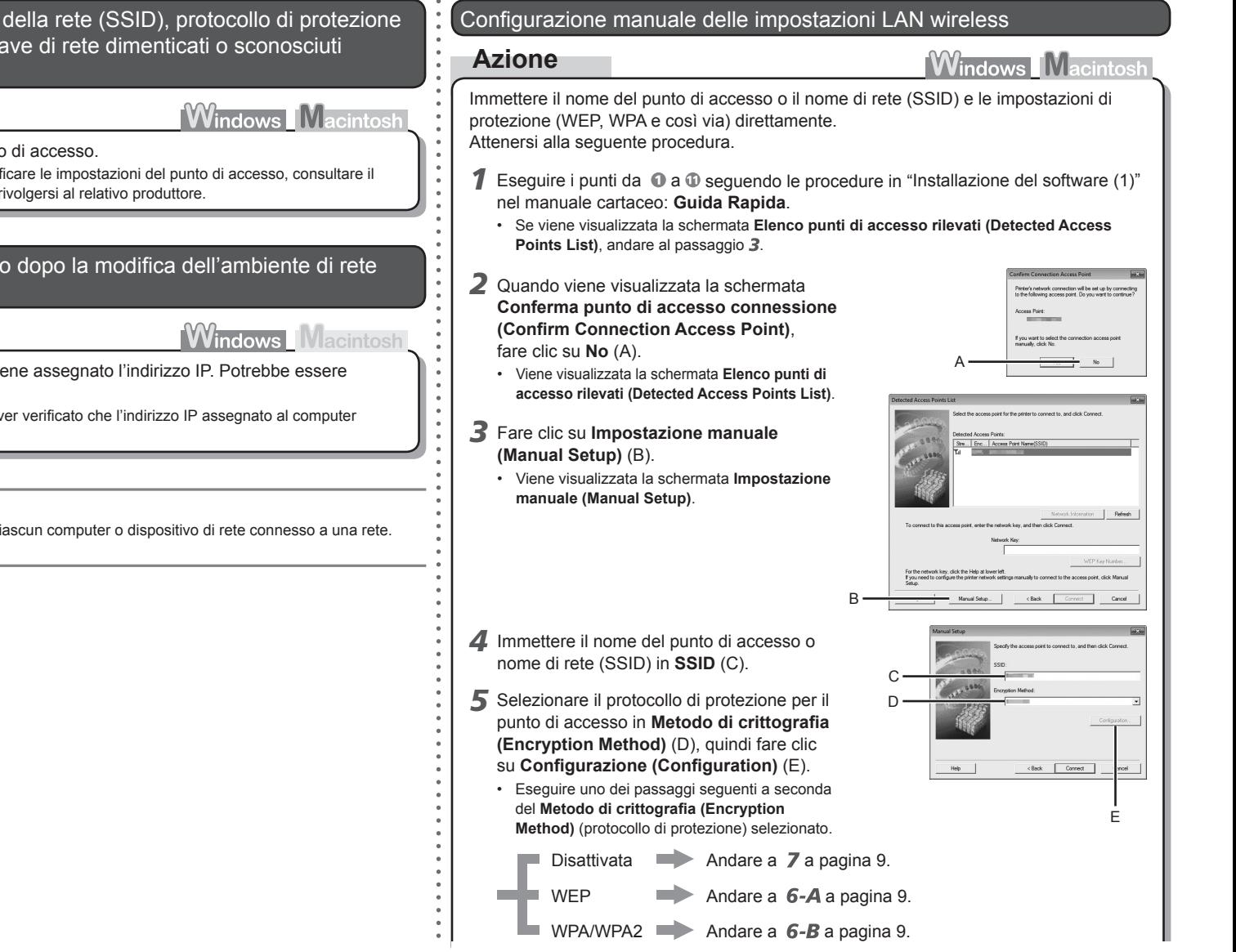

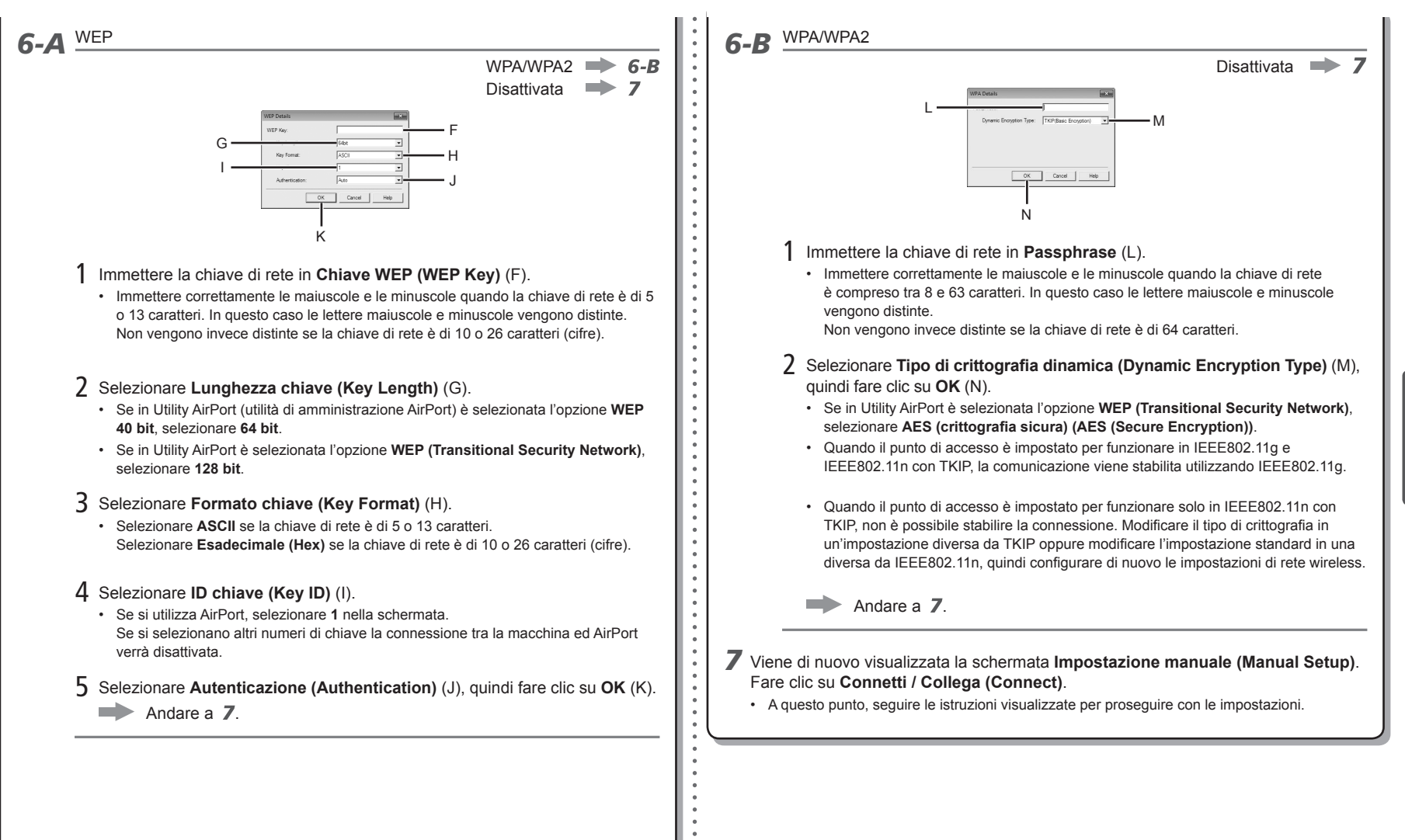

Ripristino delle impostazioni della LAN predefinite del dispositivo per eseguire di nuovo l'installazione

# **Azione**

La procedura descritta di seguito consente di ripristinare le impostazioni di rete predefinite del dispositivo.

- *1* Premere il pulsante **Manutenzione (Maintenance)** 14 volte.
	- Viene visualizzata la schermata mostrata a destra.

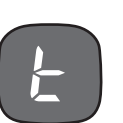

*2* Premere il pulsante **Nero (Black)** o il pulsante **Colore (Color)**.

L'impostazione della LAN del dispositivo è stata così ripristinata nello stato predefinito.

Effettuare di nuovo l'installazione seguendo le procedure descritte a partire da "6 Impostazione di • una connessione wireless" nel manuale cartaceo: **Guida Rapida**.

### <Stato predefinito>

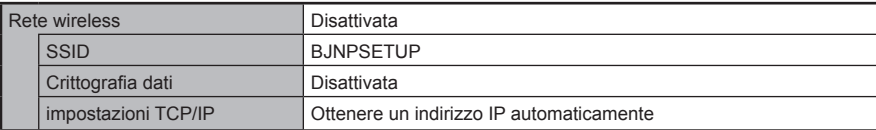

## **Controllo 1**

Prima di collegare il dispositivo, il computer e il dispositivo di rete (router, punto di accesso e così via) sono configurati e il computer riesce a collegarsi alla rete?

Configurare il computer e il dispositivo di rete.

• Per le procedure, consultare i manuali forniti con il computer ed i dispositivi di rete, oppure rivolgersi ai produttori degli stessi.

### **Controllo 2**

Il dispositivo e il dispositivo di rete (router, punto di accesso e così via) sono accesi?

Accendere ciascun dispositivo.

Se il dispositivo è già acceso, spegnerlo e riaccenderlo.

### **Controllo 3**

Il punto di accesso e il dispositivo sono installati in uno spazio aperto che consente le comunicazioni wireless? Inoltre, nelle vicinanze è presente un forno a microonde, un frigorifero e così via?

Installarli in uno spazio aperto con il minor numero possibile di ostacoli. Per prevenire le interferenze radio, lasciare dello spazio tra la posizione di installazione e un forno a microonde, un frigorifero e così via.

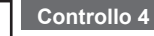

Il punto di accesso utilizza lo standard IEEE802.11b, IEEE802.11g o IEEE802.11n (2,4 GHz)?

Per ulteriori informazioni su come verificare la modalità di funzionamento del punto di accesso, • consultare il manuale fornito con lo stesso oppure rivolgersi al suo produttore.

Impostare la modalità operativa del punto di accesso sullo standard IEEE802.11b, IEEE802.11g o IEEE802.11n (2,4 GHz).

Per ulteriori informazioni su come modificare la modalità operativa del punto di accesso, • consultare il manuale fornito con lo stesso oppure rivolgersi al relativo produttore.

### **Controllo 5**

Il cavo di impostazione LAN wireless è collegato correttamente?

• Il cavo di impostazione LAN wireless è necessario per le impostazioni di rete quando si configurano le impostazioni wireless senza utilizzare la funzione WPS o WCN.

Collegare correttamente il cavo di impostazione LAN wireless.

• Per la procedura di connessione, consultare "Installazione del software (1)" nel manuale cartaceo **Guida Rapida**.

## **Controllo 6**

La funzione firewall del software di protezione è attiva?

È possibile che sullo schermo del computer venga visualizzato un messaggio che avvisa che il software Canon sta tentando l'accesso alla rete.

Se viene visualizzato tale messaggio di avviso, impostare il software di protezione in modo che consenta sempre l'accesso.

#### **Glossario**

**Firewall•**

Un sistema che consente l'utilizzo protetto dei computer collegati a internet e alle reti aziendali. Protegge i computer e le reti aziendali dall'accesso non autorizzato, o limita l'accesso non autorizzato alle reti aziendali e a Internet.

# Canon